# Návod na obsluhu Dell S2317HJ

Č. modelu: S2317HJ Regulačný model: S2317HJb

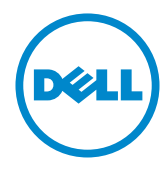

# Poznámky, upozornenia a výstrahy

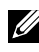

**POZNÁMKA:** POZNÁMKA označuje dôležité informácie, ktoré vám môžu pomôcť lepšie používať počítač.

UPOZORNENIE: UPOZRNENIE označuje potenciálne nebezpečenstvo poškodenia hardvéru alebo straty dát v prípade nedodržania pokynov.

VÝSTRAHA: VÝSTRAHA označuje potenciálne poškodenie majetku, nebezpečenstvo zranenia, alebo smrti.

#### © 2016 Dell Inc. Všetky práva vyhradené.

\_\_\_\_\_\_\_\_\_\_\_\_\_\_\_\_\_\_\_\_\_\_\_\_\_

Prísne sa zakazuje akékoľvek reprodukovanie týchto materiálov bez písomného povolenia spoločnosti Dell Inc.

Ochranné známky, ktoré sa v tomto texte používajú: Logo *Dell* a logo *DELL* sú ochranné známky spoločnosti Dell Inc.; *Microsoft* a *Windows* sú ich ochranné známky alebo registrované ochranné známky spoločnosti Microsoft. Logo *Intel* je registrovaná ochranná známka spoločnosti Intel Corporation v Spojených štátoch amerických alebo v iných krajinách; logo ATI je ochranná známka spoločnosti Advanced Micro Devices; Inc.

Ostatné ochranné známky a obchodné názvy, ktoré sa v tomto dokumente môžu uvádzať, sa týkajú buď subjektov, ktoré si tieto známky a názvy nárokujú, alebo ich výrobkov. Spoločnosť Dell Inc. sa zrieka akýchkoľvek vlastníckych nárokov na iné ochranné známky, ktoré nie sú jej vlastné.

2016 - 07 Rev. A01

Informácie obsiahnuté v tomto dokumente môžu byť zmenené bez predchádzajúceho oznámenia.

# Obsah

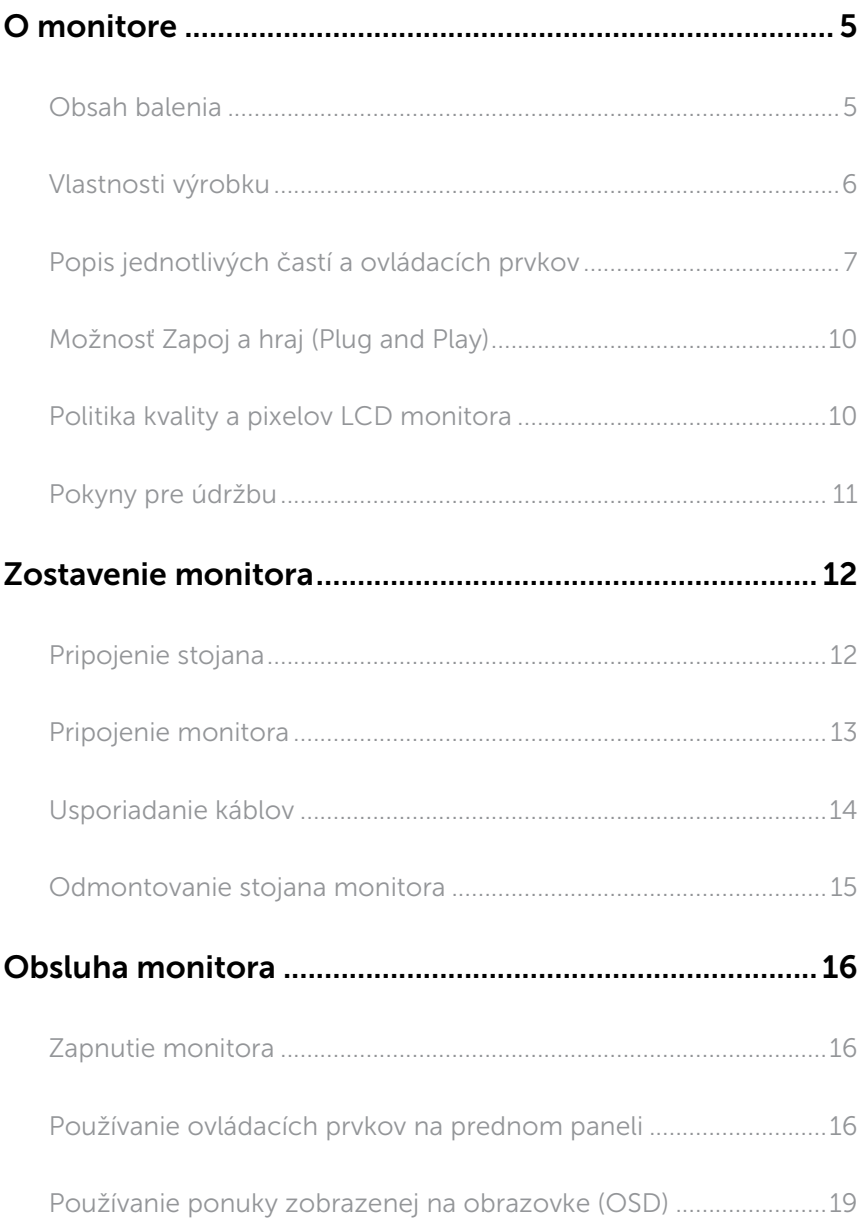

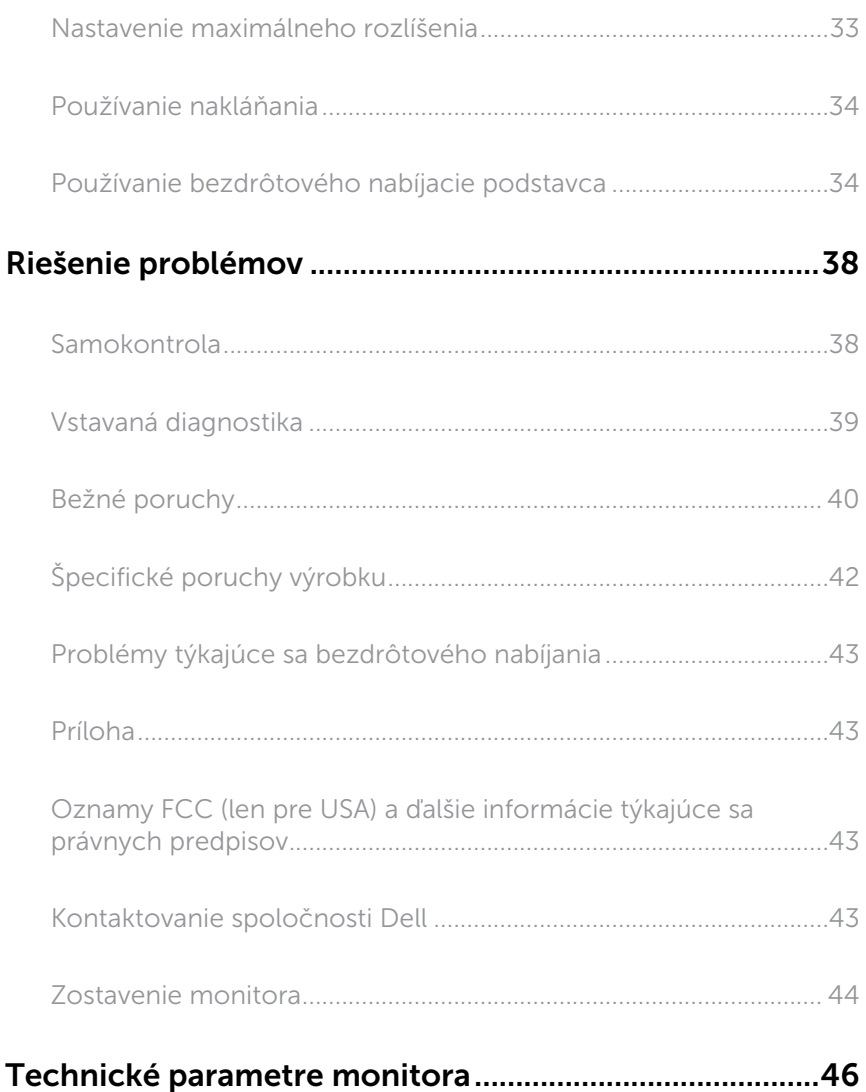

## <span id="page-4-0"></span>O monitore

### Obsah balenia

Monitor sa dodáva spolu s nižšie uvedenými súčasťami. Uistite sa, že vám boli dodané všetky súčasti a [Kontaktovanie spoločnosti Dell](#page-42-1) či niečo nechýba.

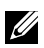

POZNÁMKA: Niektoré položky môžu byť voliteľné a nemusia byť dodané spolu s monitorom. V určitých krajinách pravdepodobne nebudú k dispozícii niektoré vlastnosti alebo médiá.

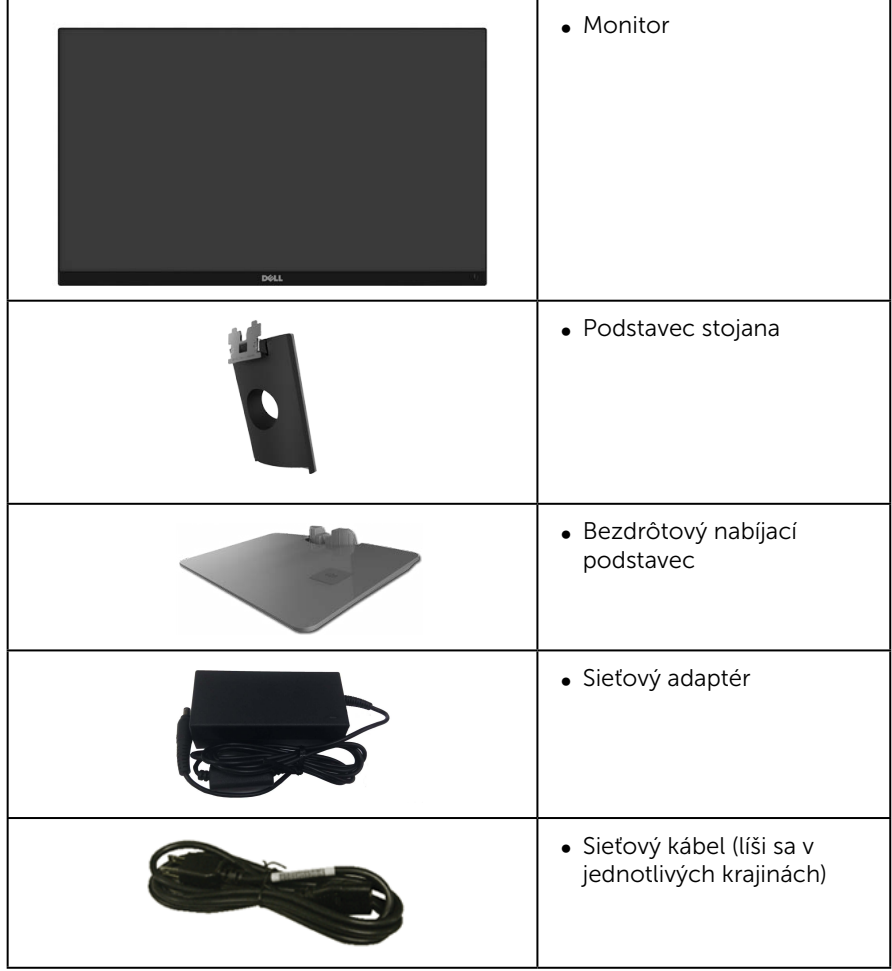

<span id="page-5-0"></span>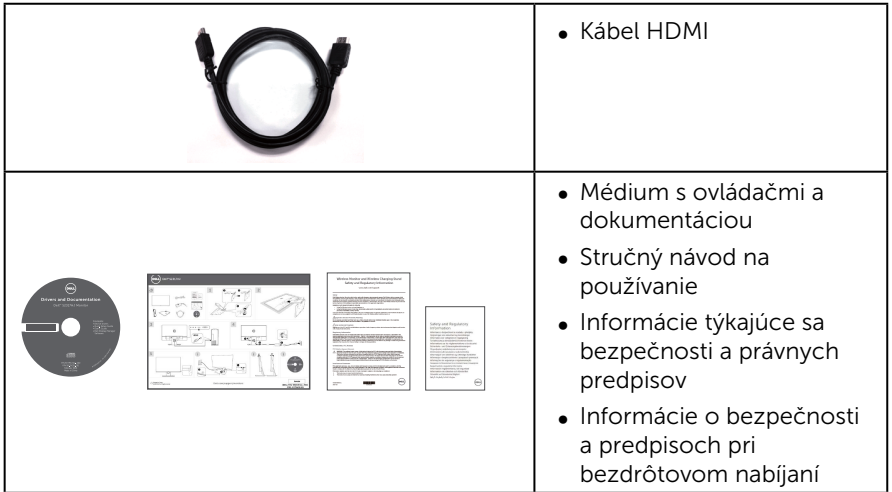

### Vlastnosti výrobku

Plochý panel **Dell S2317HJ** je vybavený aktívnou matricou, tenkovrstvovým tranzistorom (TFT), displejom z tekutých kryštálov (LCD) a podsvietením LED. Vlastnosti monitora zahrňujú:

- ∞ Displej s 58,42 cm (23-palcovou) zobrazovacou plochou (meranou uhlopriečne). Rozlíšenie 1920 x 1080 spolu s celoobrazovkovou podporou pre nižšie rozlíšenia.
- ∞ Široký pozorovací uhol, ktorý umožňuje pozeranie zo sedu alebo v stoji, alebo pohyb zo strany na stranu.
- ∞ Bezdrôtový nabíjací stojan s podstavcom skonštruovaný za účelom súladu so štandardom Qi/PMA\* umožňuje bezdrôtové nabíjanie smartfónov alebo mobilných zariadení.
- ∞ Možnosť Zapoj a hraj (Plug and play), ak ju váš systém podporuje.
- ∞ Možnosť pripojenia VGA a HDMI zjednodušuje a uľahčuje spojenie so staršou verziou a novými systémami.
- ∞ Vstavaný reproduktor (3 W) x 2.
- ∞ Nastavenia ponuky zobrazenej na obrazovke (OSD) pre jednoduché nastavenie a optimalizáciu obrazovky.
- Softvér a dokumentácia na médiu obsahujú informačný súbor (INF), súbor s profilom prispôsobenia farieb obrazu (ICM) a dokumentáciu k výrobku.
- ∞ Softvér Dell Display Manager je súčasťou dodaného príslušenstva (dodáva sa na disku CD spolu s monitorom).
- ∞ Bezpečnosť-štrbina pre bezpečnostný zámok.
- Schopnosť prepnutia zo širokouhlého zobrazovacieho pomeru na štandardný zobrazovací pomer pri zachovaní požadovanej kvality obrazu.
- Displeie s certifikátom TCO.
- ∞ Znížený obsah BFR/PVC.
- ∞ Vysokodynamický kontrastný pomer (8 000 000:1).
- ∞ Pohotovostné napájanie 0,3 W v režime nízkej spotreby.

<span id="page-6-0"></span>∞ Merací indikátor energie ukazuje množstvo energie, ktorú monitor spotreboval v reálnom čase (spotreba z bezdrôtového nabíjacieho podstavca nie je zahrnutá).

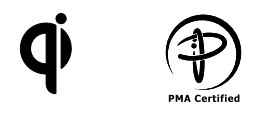

\* Symbol "Qi" je ochranná známka spoločnosti Wireless Power Consortium; logo PMA je vlastníctvo spoločnosti Power Matters Alliance, Inc.

### Popis jednotlivých častí a ovládacích prvkov

#### Pohľad spredu

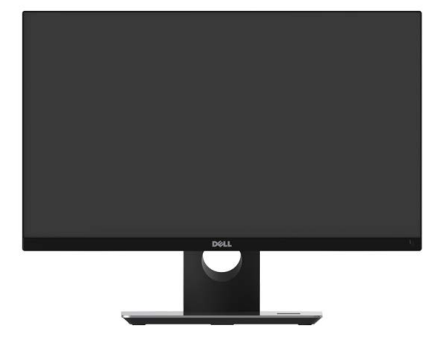

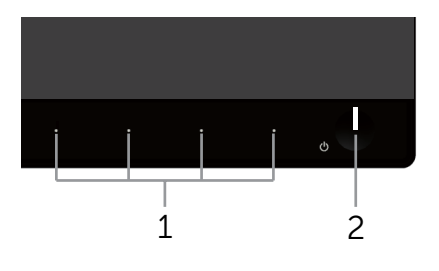

#### Ovládacie prvky na prednom paneli

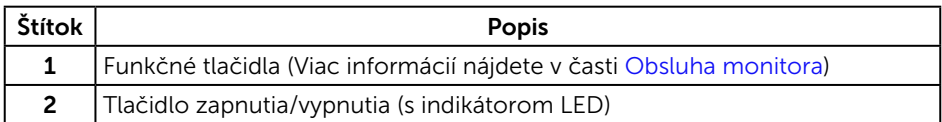

 $\mathbb Z$  **POZNÁMKA:** Používateľ musí v prípade displejov s lesklými rámikmi vziať do úvahy umiestnenie displeja, pretože rámik môže spôsobovať rušivé odrazy okolitého svetla a od svetlých povrchov.

### Pohľad zozadu

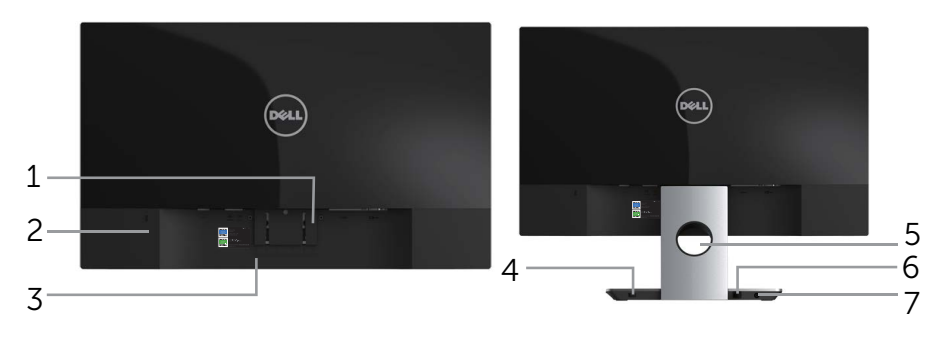

Pohľad zozadu bez stojana monitora Pohľad zozadu so stojanom monitora

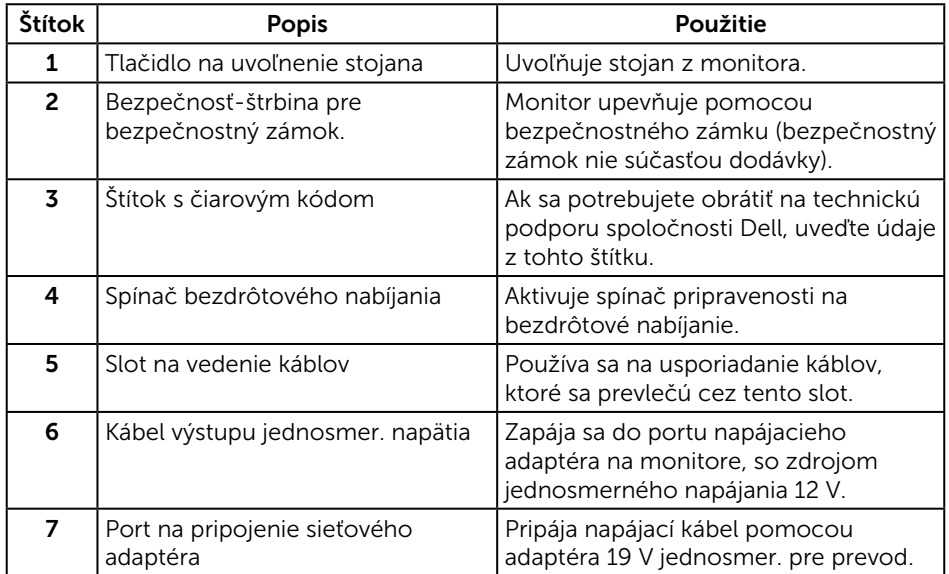

### Pohľad zboku

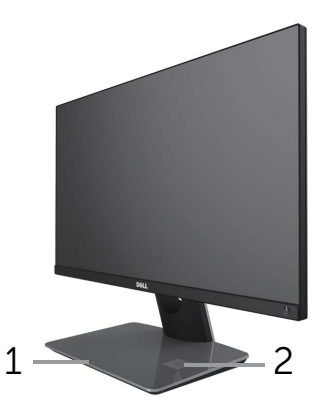

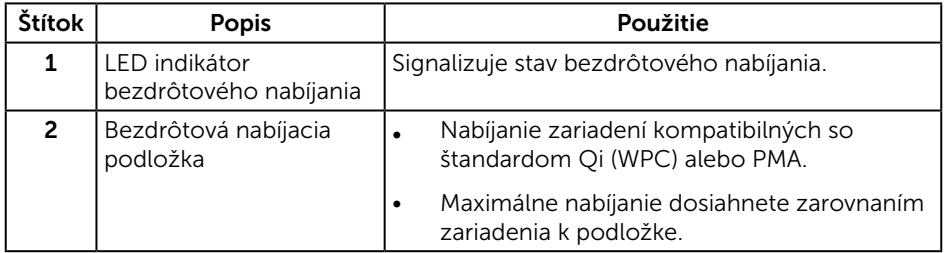

### Pohľad zdola

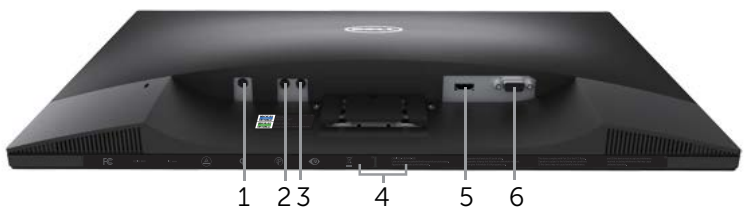

Pohľad zdola bez stojana monitora

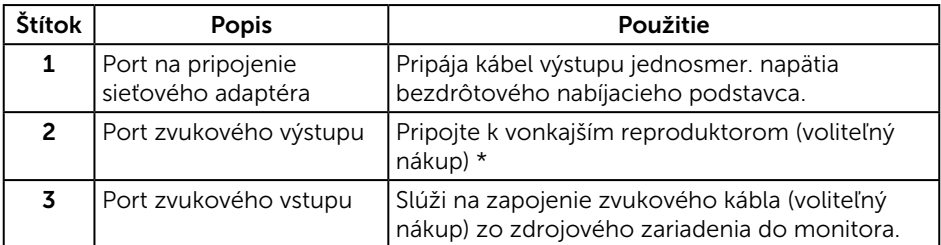

<span id="page-9-0"></span>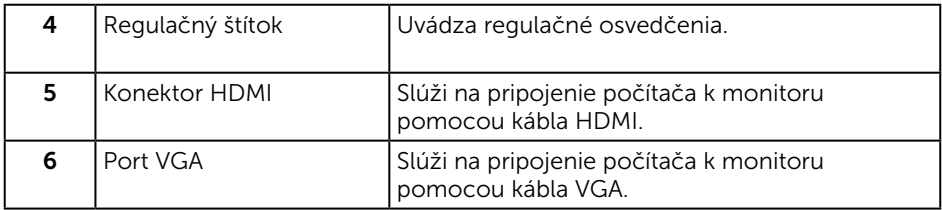

\* Používanie slúchadiel nie je podporované pre konektor na zapojenie kábla do portu pre výstup zvuku.

### Možnosť Zapoj a hraj (Plug and Play)

Monitor môžete nainštalovať v každom systéme, ktorý je kompatibilný s funkciou Zapoj a hraj. Monitor automaticky poskytuje pre počítačový systém svoju funkciu Rozšírené zobrazenie identifikačných údajov (EDID) pomocou digitálnych komunikačných protokolov (DDC), takže systém môže sám nastaviť a optimalizovať nastavenia monitora. Vo väčšine prípadov sa inštalácia monitora vykonáva automaticky; ak chcete, môžete zvoliť odlišné nastavenia. Viac informácií o zmene nastavení monitora nájdete v časti [Obsluha monitora](#page-15-1).

### Politika kvality a pixelov LCD monitora

Počas procesu výroby LCD monitora sa stáva, že jeden alebo viacero pixlov sa pevne nastavia do nemenného stavu, čo je sotva badateľné a nemá to žiadny vplyv na kvalitu alebo použiteľnosť zobrazovacieho panela. Viac informácií o politike kvality a pixlov spoločnosti Dell nájdete na internetovej stránke technickej podpory Dell na lokalite: [www.dell.com/support/monitors](http://www.dell.com/support/monitors).

### <span id="page-10-0"></span>Pokyny pre údržbu

### Čistenie monitora

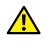

A VÝSTRAHA: Pred čistením monitora odpojte napájací kábel monitora od elektrickej zásuvky.

UPOZORNENIE: [Pred čistením monitora si](#page-42-2) prečítajte a dodržiavajte [Safey](#page-42-2)  [Instructions](#page-42-2) (Bezpečnostné pokyny).

V rámci osvedčených postupov pri vybaľovaní, čistení alebo manipulácii s monitorom dodržiavajte pokyny uvedené v zozname nižšie:

- ∞ Na čistenie antistatickej obrazovky používajte čistú, mäkkú handričku mierne navlhčenú vo vode. Ak je to možné, používajte špeciálnu tkaninu na čistenie obrazoviek, ktorá je vhodná na antistatický povlak. Nepoužívajte benzén, riedidlo, čpavok, abrazívne čistidlá alebo stlačený vzduch.
- ∞ Na čistenie monitora používajte handričku mierne navlhčenú v teplej vode. Vyhnite sa používaniu akéhokoľvek čistiaceho prostriedku, pretože niektoré čistiace prostriedky zanechávajú na monitore mliečny povlak.
- ∞ Ak si pri vybaľovaní monitora všimnete biely prášok, utrite ho handričkou.
- S monitorom zaobchádzajte opatrne, pretože monitor tmavej farby sa môže poškrabať a stopy po škrabancoch sú viac viditeľné, ako na monitoroch svetlej farby.
- ∞ Ak chcete na vašom monitore udržať najlepšiu kvalitu obrazu, používajte dynamicky sa meniaci šetrič obrazovky a monitor vypnite, keď sa práve nepoužíva.

# <span id="page-11-0"></span>Zostavenie monitora

### Pripojenie stojana

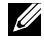

**POZNÁMKA:** Stojan je pri expedovaní z výrobného závodu odpojený od monitora.

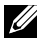

POZNÁMKA: Nasledujúce kroky platia pre monitor so stojanom.

Upevnenie stojana na monitor:

- 1. Odstráňte kryt a položte naň monitor.
- 2. Zasuňte úplne bloky základne stojana do otvoru stojana.
- 3. Otočte skrutku v smere hodinových ručičiek. Po úplnom zatiahnutí skrutky zložte rukovät' skrutky do zárezu.
- 4. Dva výstupky v hornej časti stojana zasuňte do drážky na zadnej strane monitora.
- 5. Stojan zatlačte, kým nezacvakne v mieste.

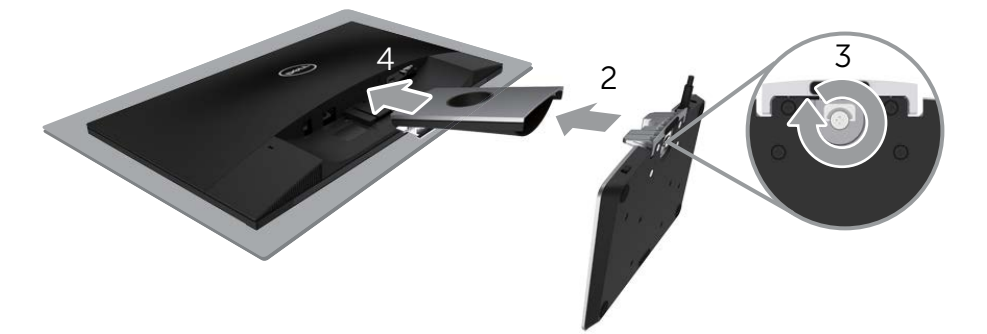

### <span id="page-12-0"></span>Pripojenie monitora

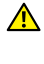

 $\mathbf{\hat{A}}$  VÝSTRAHA: Skôr, než začnete vykonávať akékoľvek činnosti podľa tohto [odseku, prečítajte si časť](#page-42-2) [Safey Instructions](#page-42-2) (Bezpečnostné pokyny).

**POZNÁMKA:** Naraz nezapájajte všetky káble do počítača.

Ak chcete monitor pripojiť k počítaču:

- 1. Počítač vypnite a odpojte napájací kábel.
- 2. Kábel VGA/HDMI/zvuk z monitora zapojte do počítača.
- 3. Zapojte kábel výstupu jednosmer. napätia na bezdrôtovom nabíjacom podstavci do portu napájacieho adaptéra na monitore. Potom zapojte priložený napájací kábel s adaptérom 19 V jednosmer. do portu napájacieho adaptéra na bezdrôtovom nabíjacom podstavci.

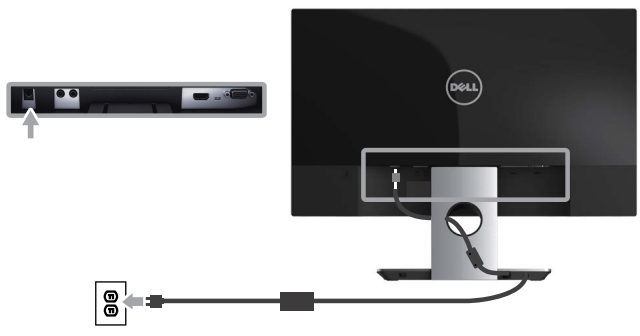

Pripojenie VGA kábla (Voliteľný nákup)

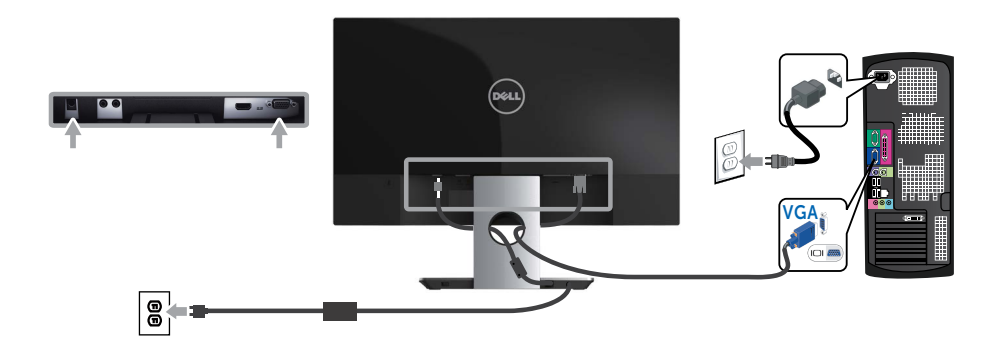

### <span id="page-13-0"></span>Pripojenie HDMI kábla

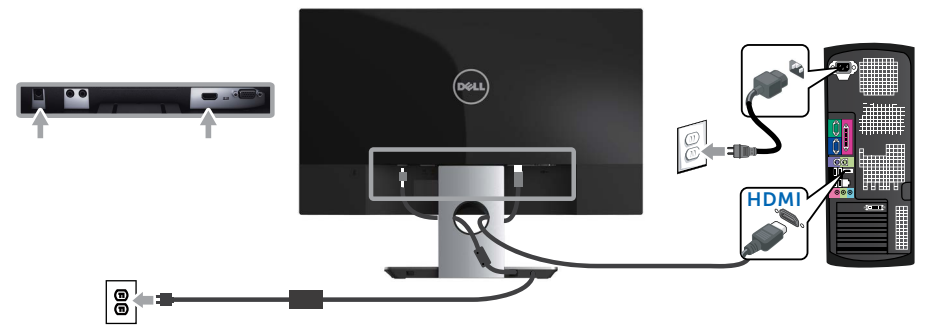

Pripojenie zvukového kábla (Voliteľný nákup)

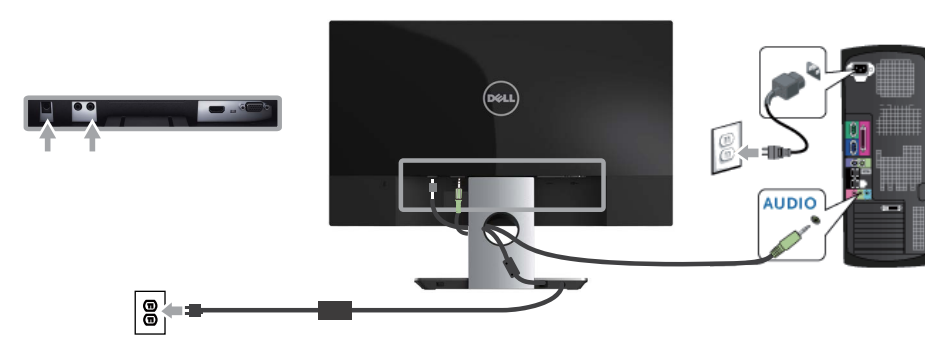

Usporiadanie káblov

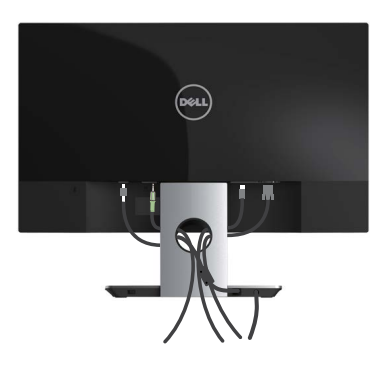

Všetky potrebné káble po pripojení k monitoru a počítaču usporiadajte tak, ako je to vyobrazené vyššie.

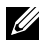

POZNÁMKA: Káble sa musia po pripojení znova odpojiť, aby ich bolo možné prevliecť cez otvor.

### <span id="page-14-0"></span>Odmontovanie stojana monitora

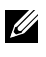

U

**POZNÁMKA:** Aby sa pri odstraňovaní stojana zabránilo poškriabaniu LCD obrazovky, monitor musí byť umiestnený na mäkkom a čistom povrchu.

POZNÁMKA: Nasledujúce kroky platia pre monitor so stojanom.

Ak chcete stojan odmontovať:

- 1. Monitor položte na mäkkú tkaninu alebo podložku.
- 2. Uvoľňovaciu západku zatlačte dlhým a tenkým skrutkovačom.
- 3. Keď je západka uvoľnená, stojan demontujte z monitora.

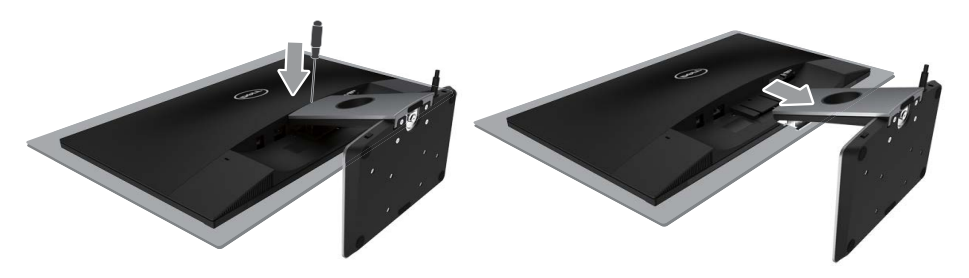

# <span id="page-15-1"></span><span id="page-15-0"></span>Obsluha monitora

### Zapnutie monitora

Monitor zapnite stlačením tlačidla  $\Phi$ .

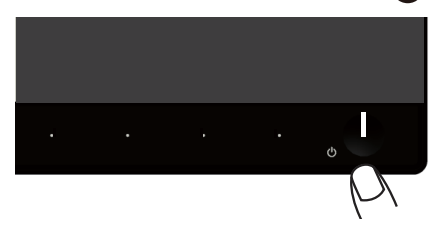

### Používanie ovládacích prvkov na prednom paneli

Pomocou ovládacích tlačidiel na prednom paneli monitora upravte nastavenia zobrazeného obrazu.

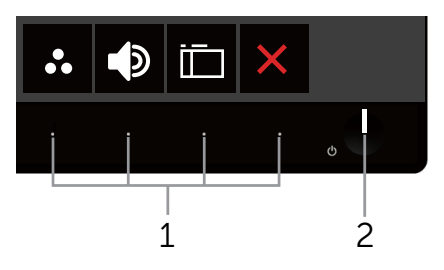

V nasledovnej tabuľke sa uvádzajú názvy tlačidiel na prednom paneli:

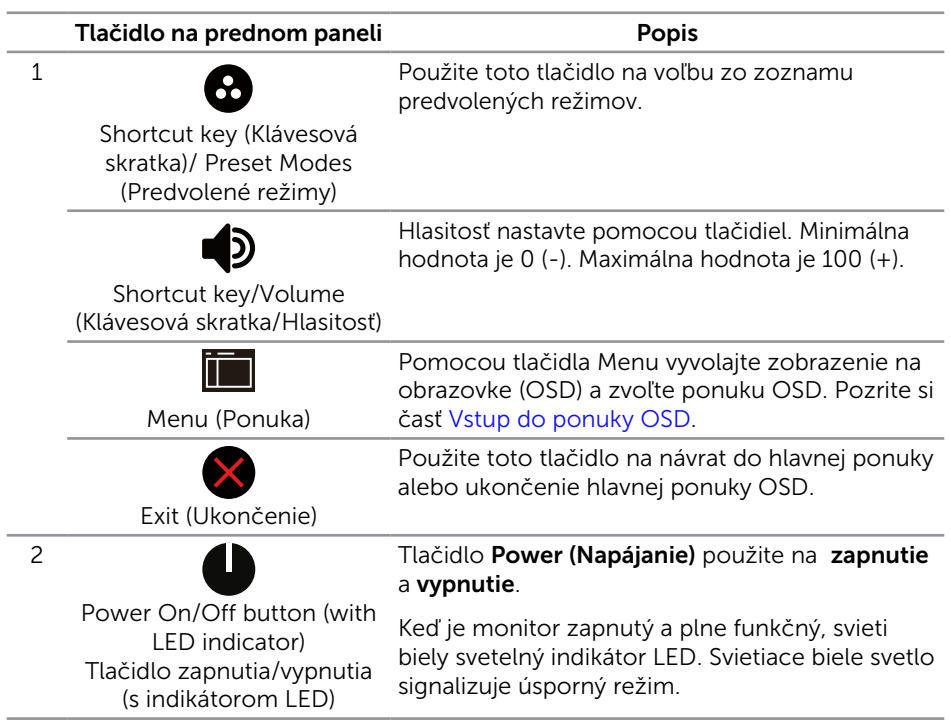

### Ovládacie prvky OSD

Pomocou ovládacích tlačidiel na prednom paneli monitora upravte nastavenia obrazu.

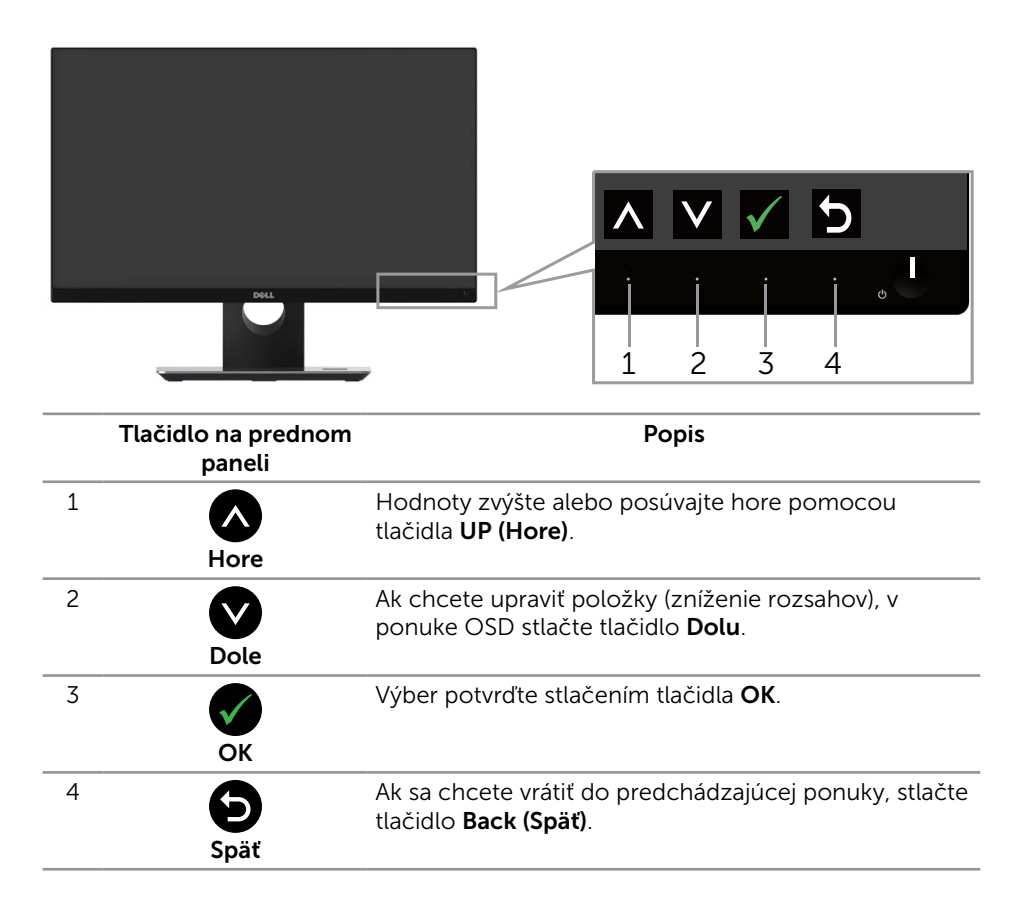

### <span id="page-18-0"></span>Používanie ponuky zobrazenej na obrazovke (OSD)

#### <span id="page-18-1"></span>Vstup do ponuky OSD

**POZNÁMKA:** Ak zmeníte nastavenia a potom prejdete do ďalšej ponuky, alebo ak zatvoríte ponuku OSD, monitor tieto zmeny automaticky uloží. Zmeny sa uložia, aj ak zmeníte nastavenia a potom počkáte na zmiznutie ponuky OSD.

1. Stlačením tlačidla **in** zobrazíte hlavnú ponuku OSD.

#### **Dell S2317HJ Energy Use** ۵ŕ. **Brightness / Contrast**  $\Rightarrow$ **Auto Adjust** -ö.  $\bullet$ **Input Source** G.I **Color**  $\mathcal{L}_{\mathcal{A}}$ **Display** ⊿১ **75% 75% Audio Energy Menu Personalize** M **Others Resolution: 1920x1080, 60Hz**

#### Hlavná ponuka analógového (VGA) vstupu

2. Ak sa chcete pohybovať medzi možnosťami nastavení, stlačte tlačidlo  $\triangle$  a tlačidlo  $\vee$ . Pri presúvaní z jednej ikony na druhú sa zvýrazní názov danej voľby. Úplný zoznam všetkých dostupných možností pre daný monitor nájdete v nasledujúcej tabuľke.

 $\checkmark$ 

 $\rightarrow$ 

- 3. Ak chcete aktivovať zvýraznenú možnosť, stlačte tlačidlo  $\blacktriangle$ .
- 4. Ak chcete vybrať požadovaný parameter, stlačte tlačidlá  $\bigcirc$  a  $\bigcirc$ .
- 5. Ak chcete vykonať zmeny, stlačte tlačidlo  $\bullet$  a potom tlačidlo  $\bullet$  alebo  $\bullet$ podľa indikátorov v ponuke.
- 6. Ak sa chcete vrátiť do hlavnej ponuky, stlačte tlačidlo  $\bullet$ .

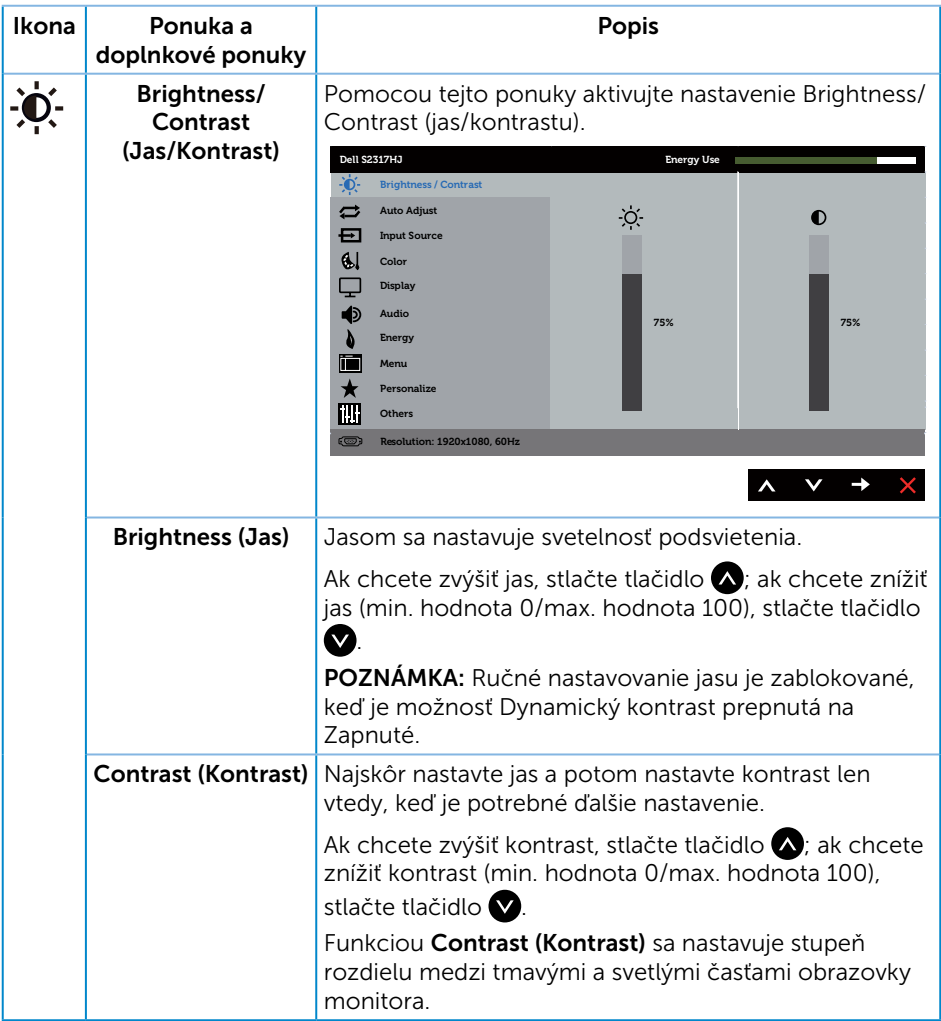

#### Auto Adjust Týmto tlačidlom môžete aktivovať automatické  $\boldsymbol{\Box}$ (Automatické nastavenie a ponuku úprav. nastavenie) **Dell S2317HJ Energy Use Brightness / Contrast** Press  $\sqrt{\ }$  to adjust the screen automatically. Auto Adjust **Input Source Al** color **Display** ৰা **Audio**  $\lambda$ **Energy** 圖 **Menu Personalize Others Resolution: 1920x1080, 60Hz**  $V \rightarrow$ Keď sa monitor samočinne nastavuje na aktuálny vstup, na čiernej obrazovke sa zobrazí nasledujúce dialógové okno: **Auto Adjustment in Progress...** Funkcia Automatické nastavenie umožňuje, aby sa monitor samočinne nastavil na prichádzajúci obrazový signál. Po vykonaní automatického nastavenia môžete v možnosti Nastavenia zobrazenia doladiť monitor pomocou ovládacích prvkov Synchronizácia pixlov (hrubé) a Fáza (jemné). **2 POZNÁMKA:** Automatické nastavenie nebude fungovať, keď toto tlačidlo stlačíte pri absencii aktívneho vstupného signálu obrazu, alebo keď nie sú pripojené káble. Táto možnosť je dostupná len vtedy, keď používate

analógový konektor (VGA).

<span id="page-21-0"></span>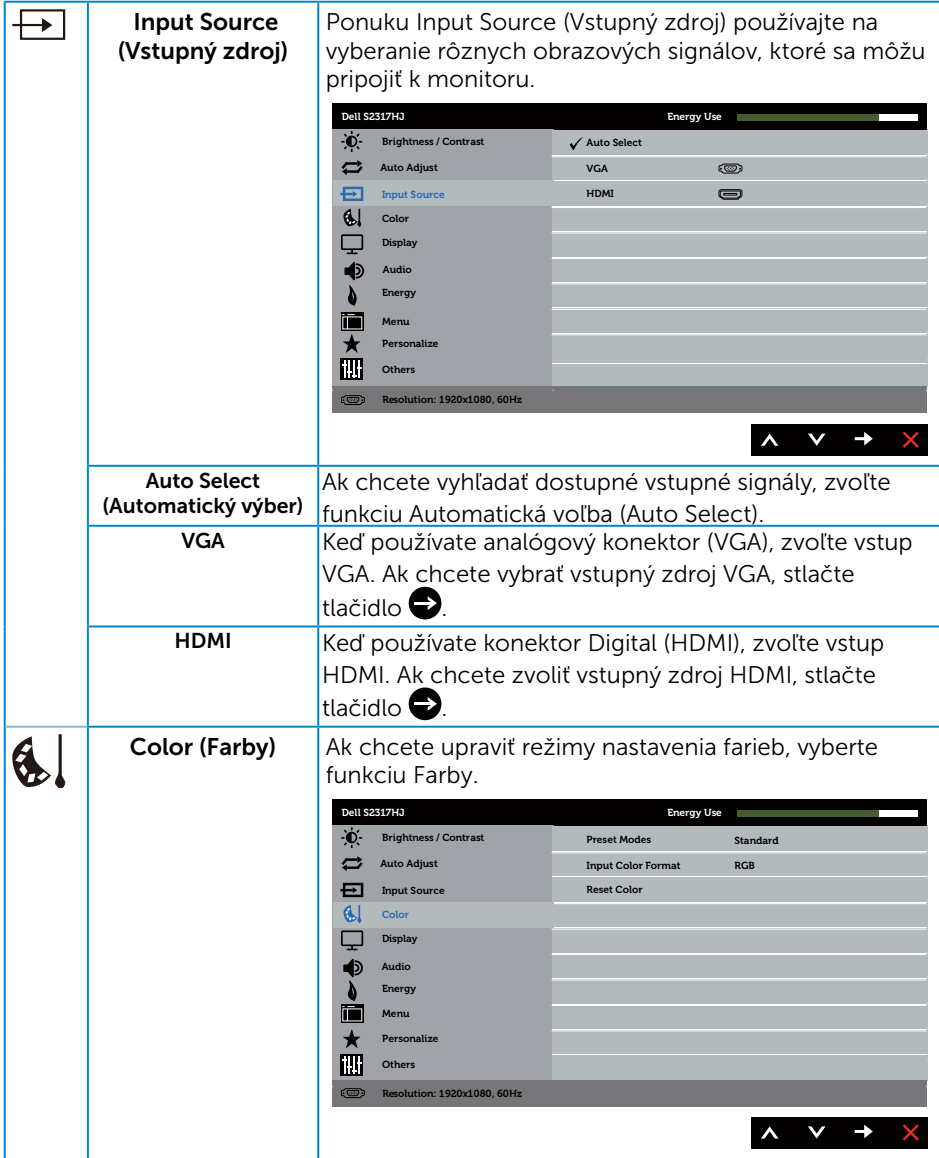

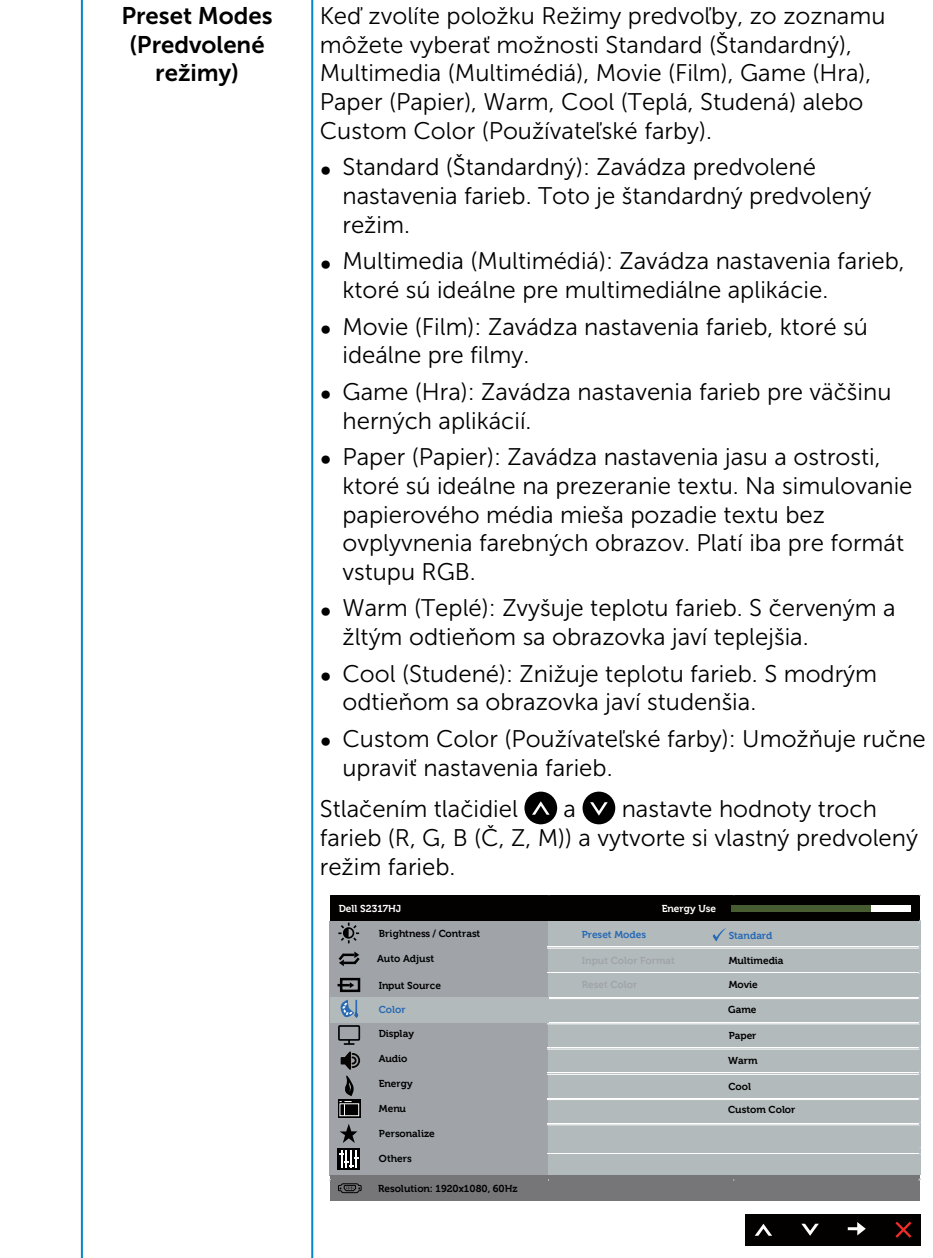

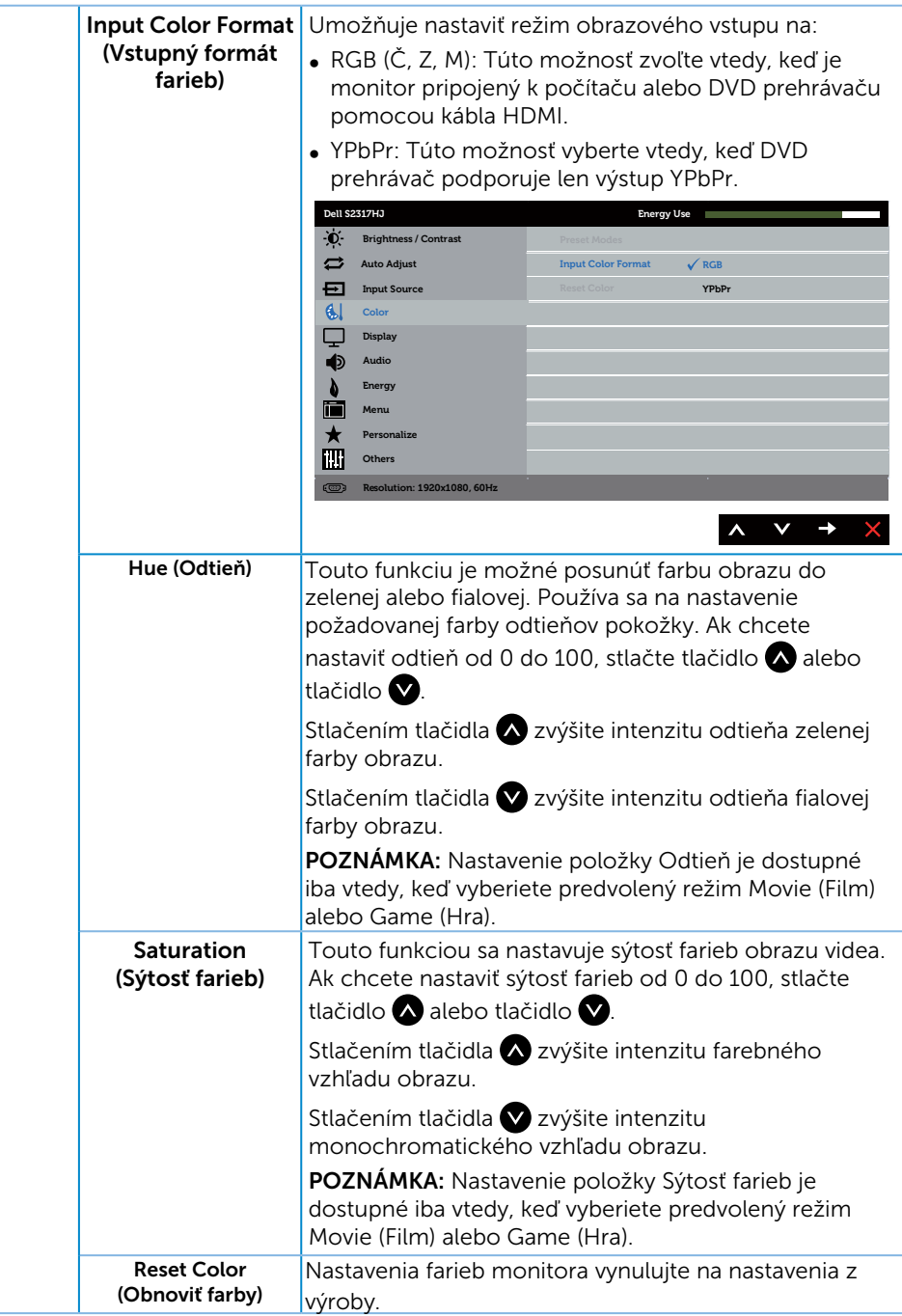

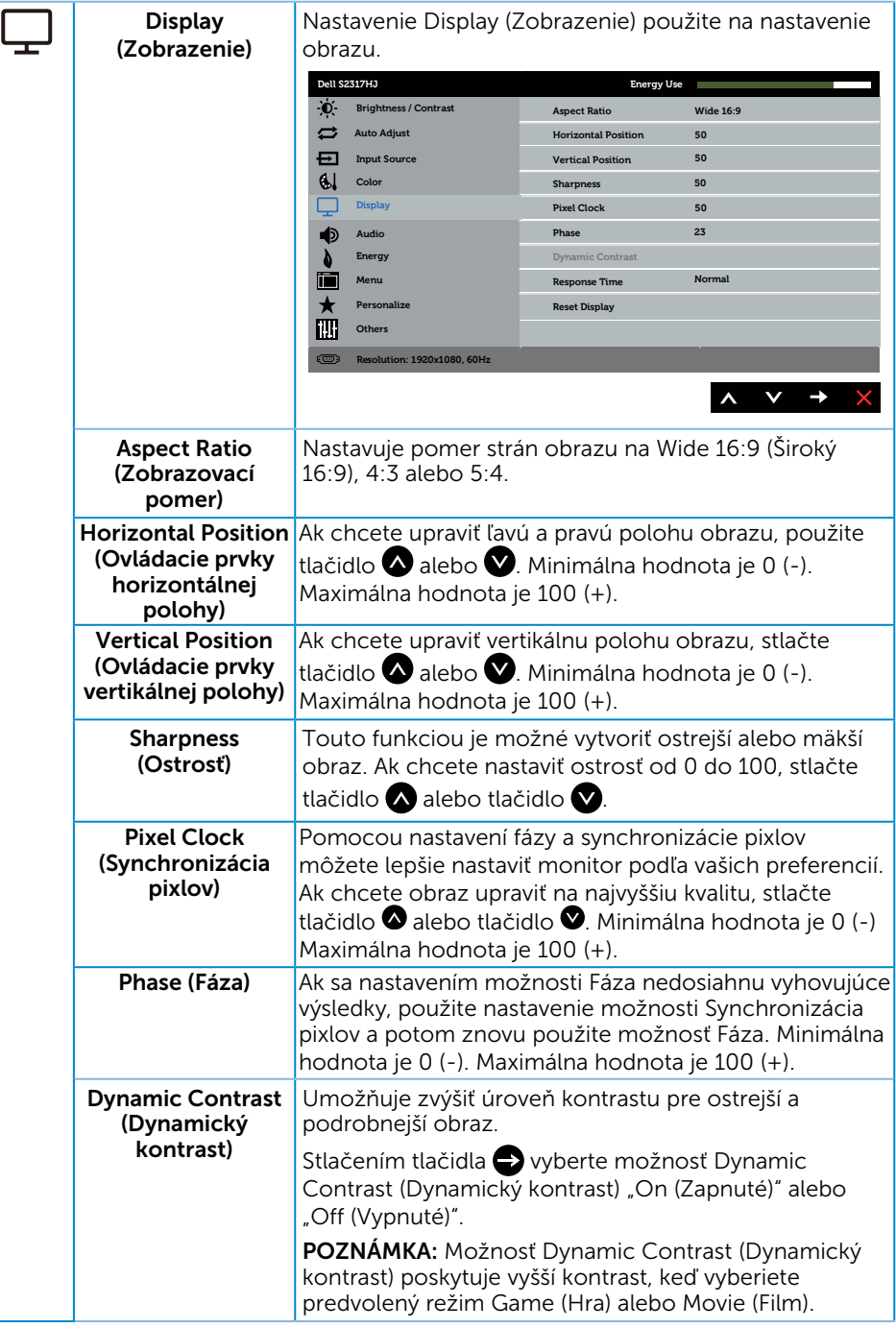

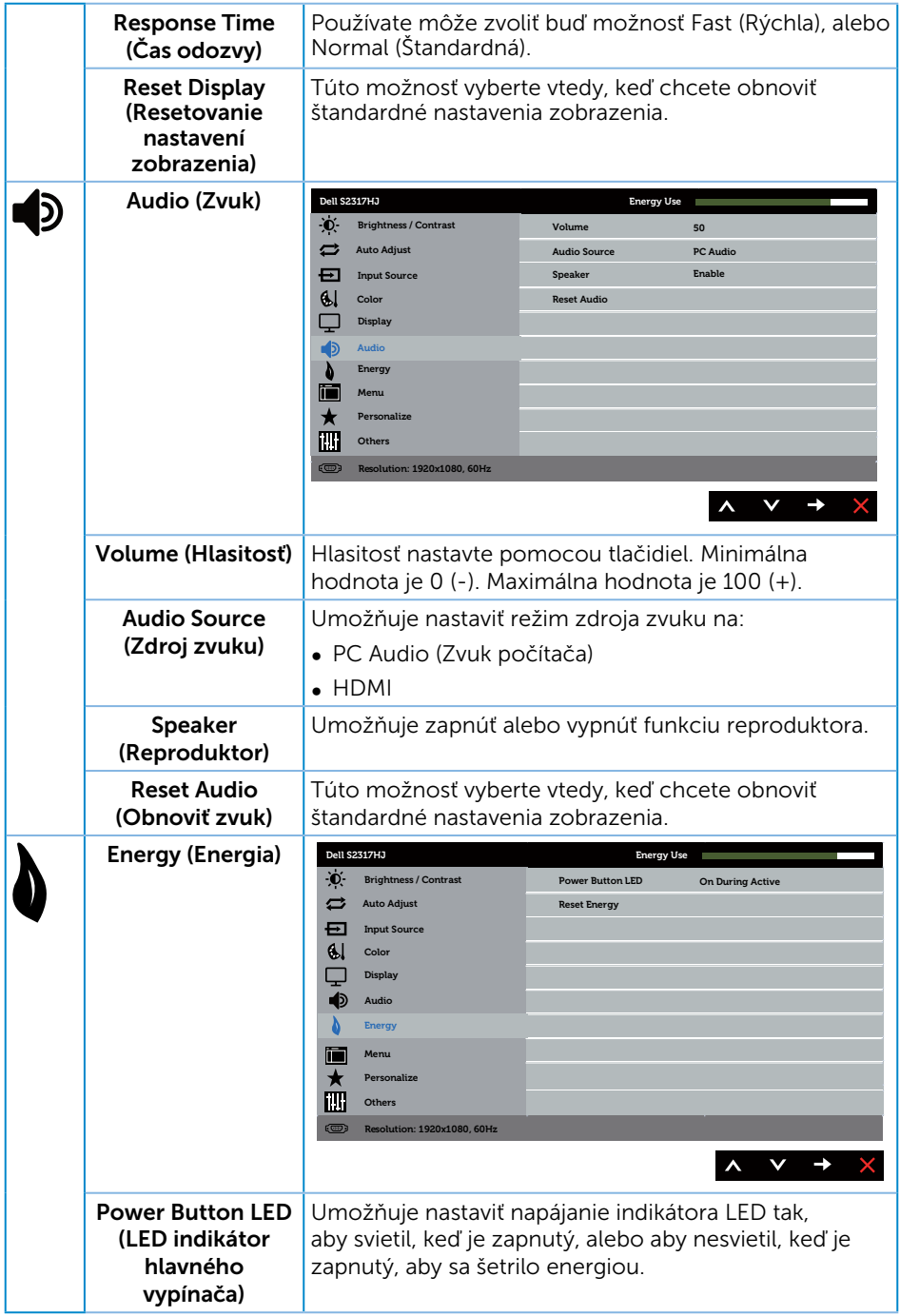

<span id="page-26-0"></span>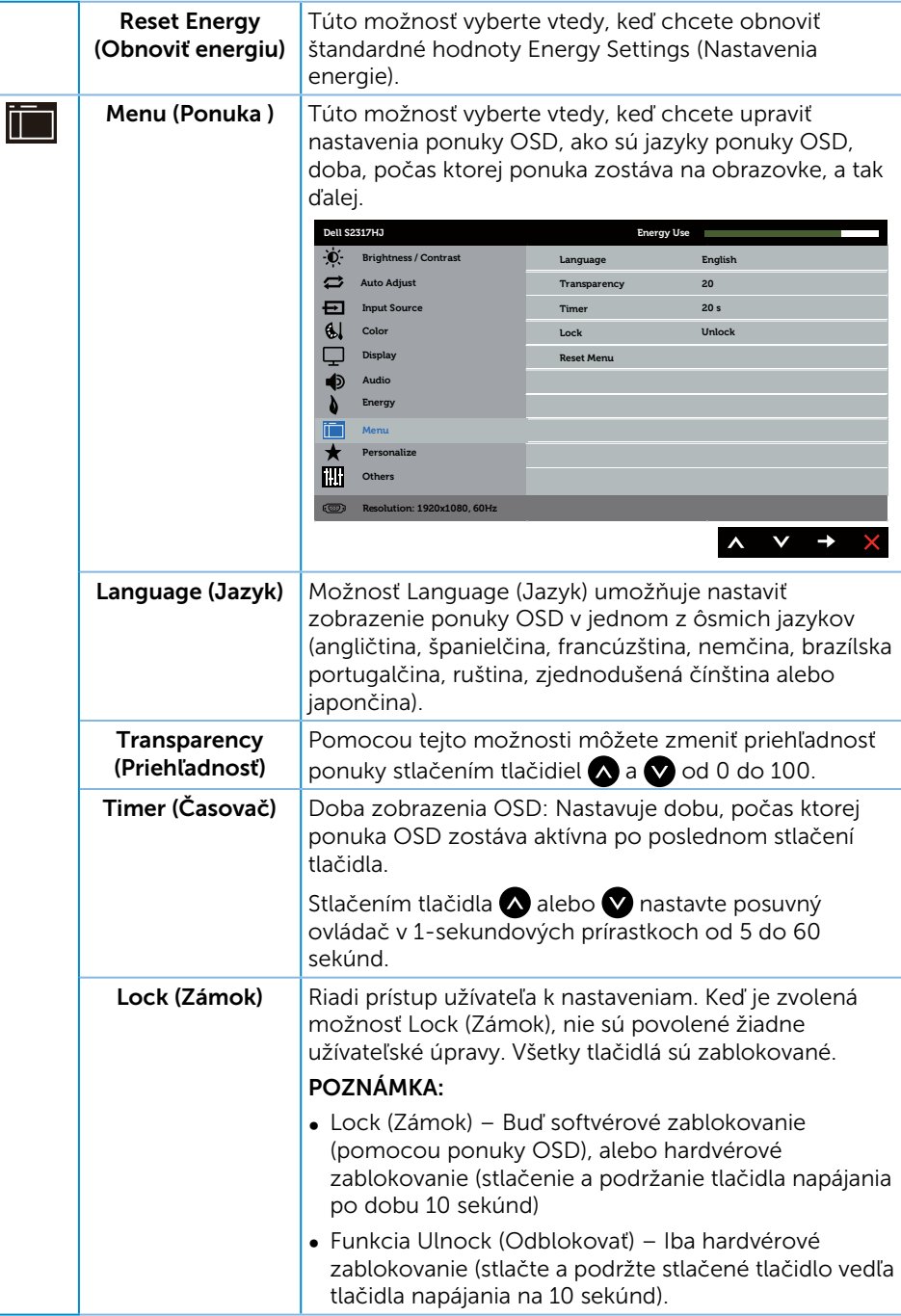

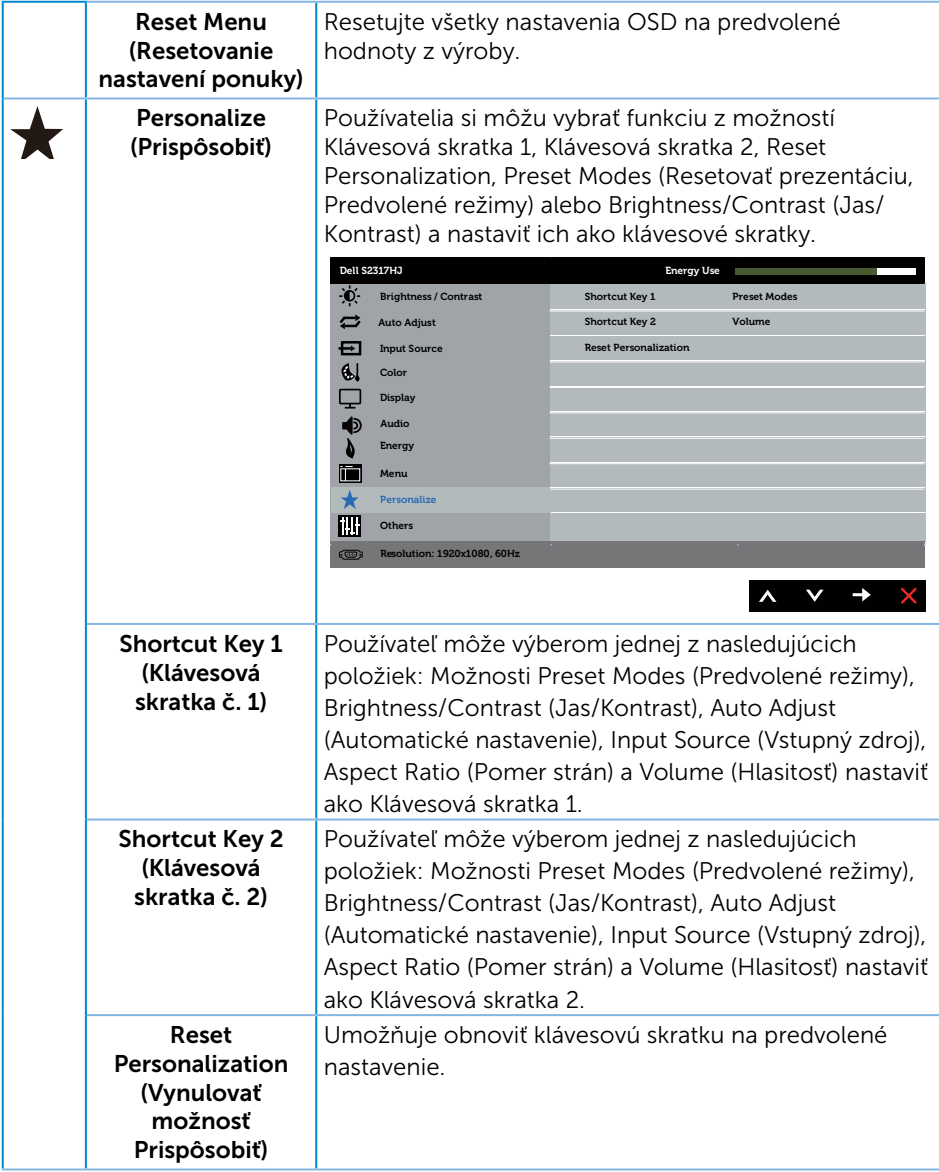

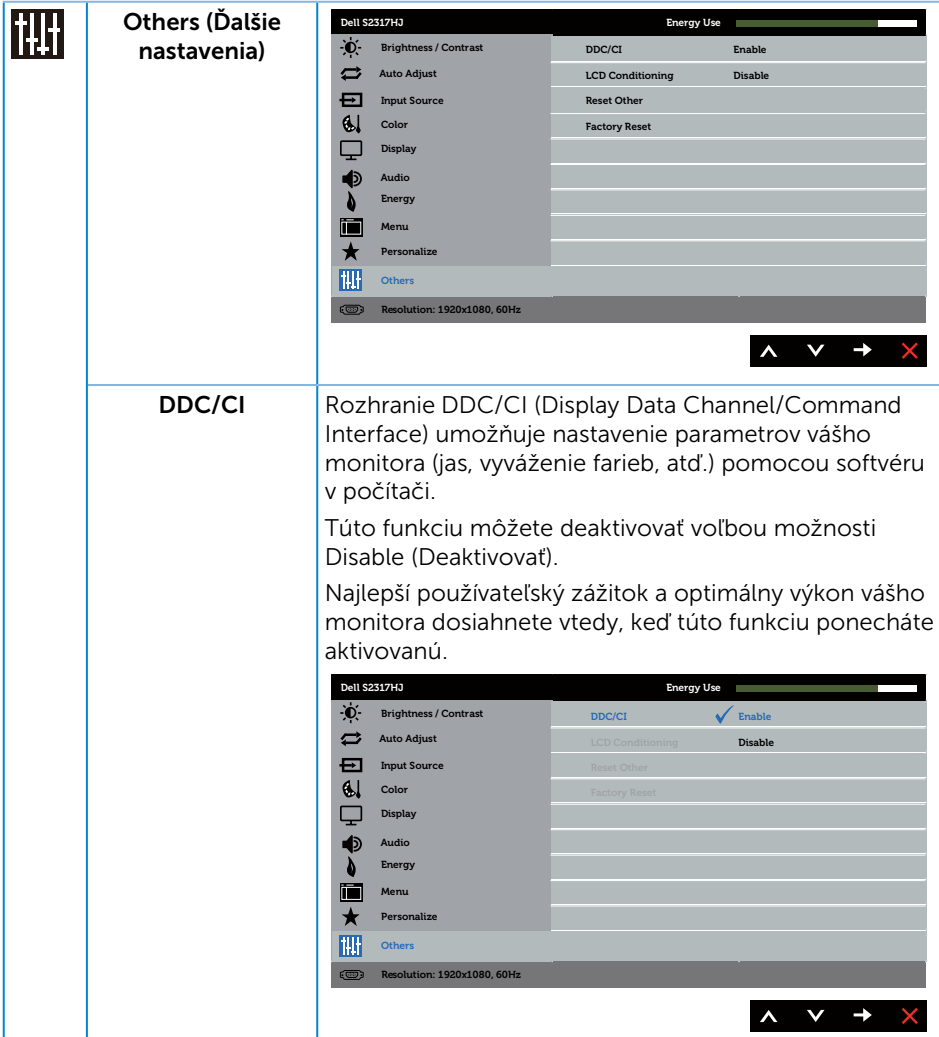

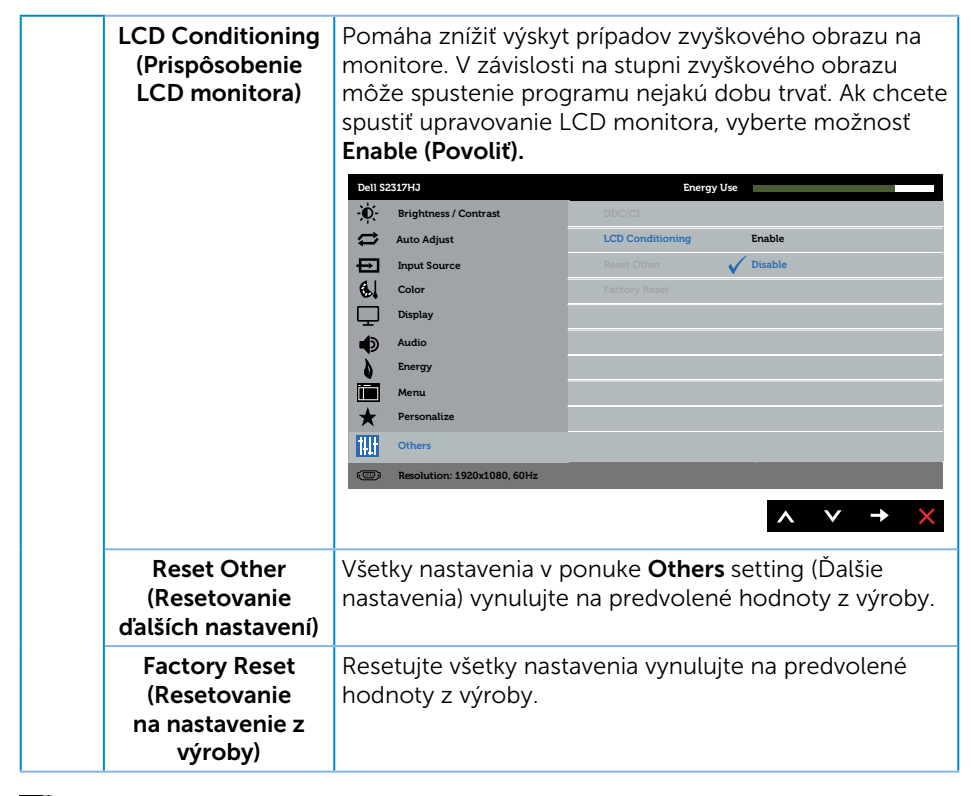

 $\mathscr{U}$  **POZNÁMKA:** Váš monitor je vybavený vstavanou funkciou, ktorá automaticky kalibruje jas ako náhradu za starnutie kontrolky LED.

#### Výstražné hlásenia OSD

Keď je aktivovaná funkcia Dynamic Contrast (Dynamický kontrast) (v týchto predvolených režimoch: Game (Hra) alebo Movie (Film)), ručné nastavenie jasu je zablokované.

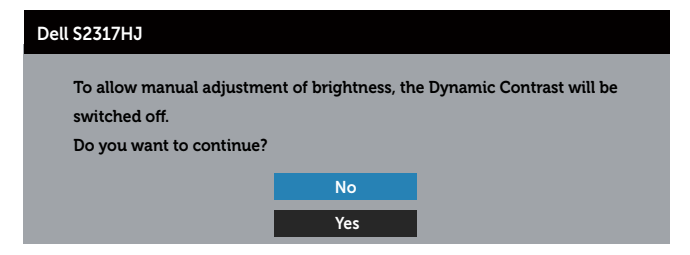

Keď monitor nepodporuje konkrétne rozlíšenie zobrazenia, zobrazí sa nasledujúce hlásenie:

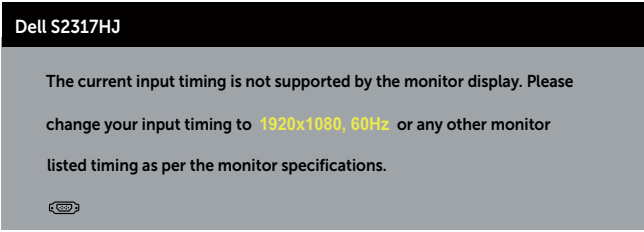

To znamená, že monitor nemôže byť zosynchronizovaný so signálom, ktorý prijíma z počítača. Adresovateľné [Technické parametre monitora](#page-45-1) rozsahy horizontálnej a vertikálnej frekvencie pre tento monitor si pozrite v časti. Odporúčaný režim je 1 920 x 1 080.

Pred zablokovaním funkcie DDC/CI sa zobrazí nasledovné hlásenie.

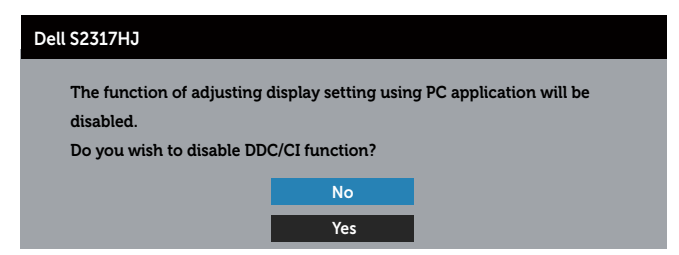

Ak monitor prejde do úsporného režimu, zobrazí sa nasledovné hlásenie:

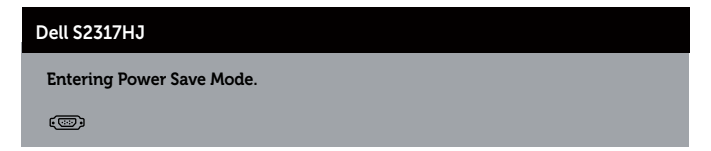

Ak stlačíte ktorékoľvek tlačidlo okrem tlačidla Napájanie, nasledovné hlásenia sa zobrazia v závislosti od vybraného vstupu:

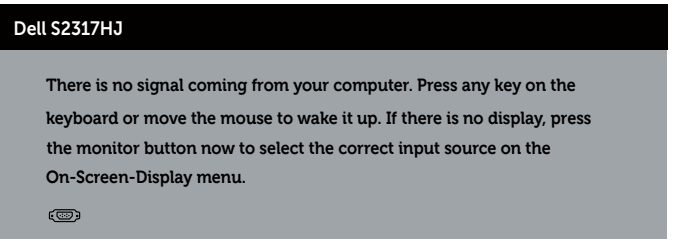

Ak nie je pripojený kábel VGA alebo HDMI, zobrazí sa pohyblivé dialógové okno, ako je znázornené nižšie. Ak sa monitor ponechá v tomto stave, po uplynutí 5 minút sa prepne do úsporného režimu.

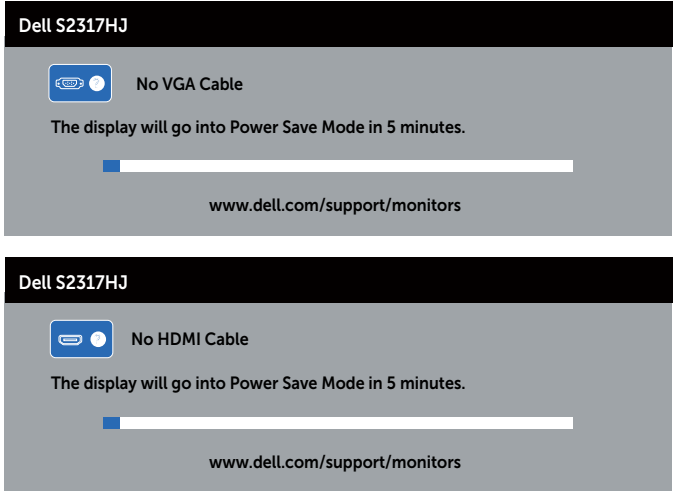

Ďalšie informácie si pozrite v časti [Riešenie problémov.](#page-37-1)

### <span id="page-32-0"></span>Nastavenie maximálneho rozlíšenia

Ak chcete nastaviť maximálne rozlíšenie pre monitor:

V operačnom systéme Windows 7, Windows 8, a Windows 8.1:

- 1. Len v prípade operačných systémov Windows 8 a Windows 8.1 zvoľte dlaždicu Pracovná plocha na prepnutie na klasickú pracovnú plochu.
- 2. Pravým tlačidlom kliknite na pracovnú plochu a kliknite na Rozlíšenie obrazovky.
- 3. Kliknite na rozbaľovací zoznam pre rozlíšenie obrazovky a zvoľte 1920 X 1080.
- 4. Kliknite na tlačidlo OK.

V operačnom systéme Windows 10:

- 1. Kliknite pravým tlačidlom myši na pracovnú plochu a kliknite na položku Nastavenie obrazovky.
- 2. Kliknite na položku Rozšírené nastavenie zobrazenia.
- 3. Kliknite na rozbaľovací zoznam položky Rozlíšenie a vyberte možnosť 1920 x 1080.
- 4. Kliknite na tlačidlo Použit'

Ak sa nezobrazuje možnosť 1920 x 1080, zrejme budete musieť aktualizovať svoj grafický ovládač. V závislosti od počítača vykonajte jeden z nasledujúcich postupov: Ak vlastníte stolový alebo prenosný počítač značky Dell:

● Choďte na internetovú stránku [www.dell.com/support](http://www.dell.com/support), zadajte číslo servisného štítku a pre grafickú kartu si stiahnite najnovší ovládač.

Ak používate počítač inej značky, ako Dell (prenosný alebo stolový):

- ∞ Prejdite na stránku technickej podpory pre váš počítač a stiahnite si najnovšie grafické ovládače.
- ∞ Prejdite na internetovú stránku grafickej karty a stiahnite si najnovšie grafické ovládače.

### <span id="page-33-0"></span>Používanie nakláňania

**POZNÁMKA:** Toto platí pre monitor so stojanom. Keď ste si zakúpili iný stojan, návod na zostavenie si pozrite v príslušnej príručke na namontovanie stojana.

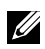

POZNÁMKA: Stojan je pri expedovaní z výrobného závodu odpojený od monitora.

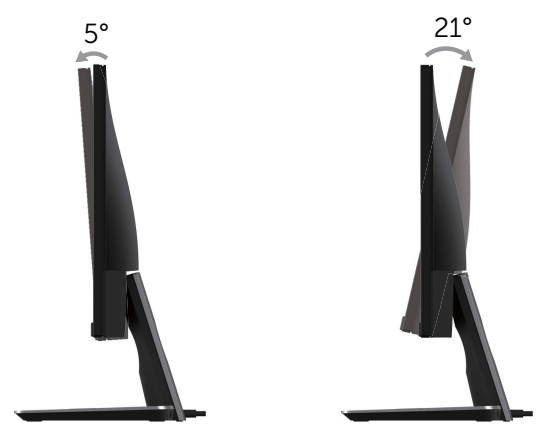

### Používanie bezdrôtového nabíjacie podstavca

Stojanový podstavec monitora umožňuje bezdrôtovo nabíjat' smartfón alebo mobilné zariadenie kompatibilné so štandardom Qi (WPC)/PMA. ďalšie informácie o štandardoch bezdrôtového nabíjania a certifikovaný zariadeniach nájdete na www.wirelesspowerconsortium.com a www.merger.powermatters.org.

#### Nastavenie funkcie bezdrôtového nabíjania

1. Zaistite, aby boli kábel výstupu jednosmer. napätia a napájací kábel pripojené správne a bezpečne.

2. Posuňte spínač bezdrôtového nabíjania tak, aby sa na zadnej strane odokryla zelená farba. Biely LED indikátor sa na 3 sekundy rozsvieti a potom zhasne, čo signalizuje, že je funkcia bezdrôtového nabíjania aktivovaná.

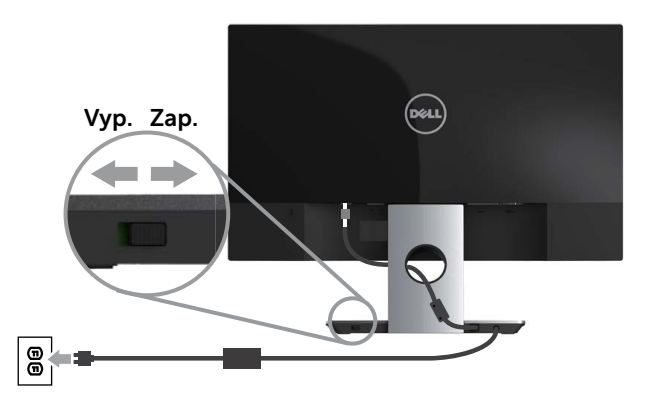

3. Ak chcete vypnúť funkciu bezdrôtového nabíjania, posuňte spínač bezdrôtového nabíjania tak, aby sa na zadnej strane odokryla červená farba.

#### Bezdrôtové nabíjanie mobilného zariadenia

Ako bezdrôtovo nabit' mobilné zariadenie:

- 1. Prečítajte si dokumentáciu priloženú k mobilnému zariadeniu, kde nájdete informácie o používaní funkcie bezdrôtového nabíjania.
- 2. Zaistite, aby na nabíjacej oblasti bezdrôtového nabíjacieho podstavca neboli žiadne predmety. Potom položte mobilné zariadenie do stredu nabíjacej oblasti.

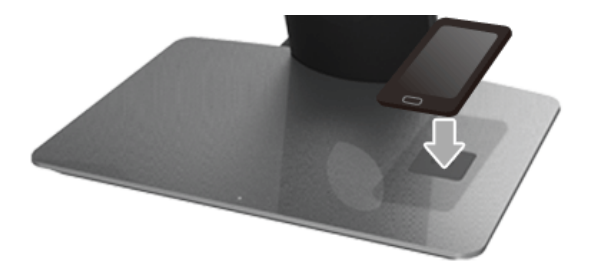

3. Keď je zariadenie položené na nabíjacej oblasti správne, rozsvieti sa biely LED indikátor signalizujúci, že sa zariadenie začína nabíjat'.

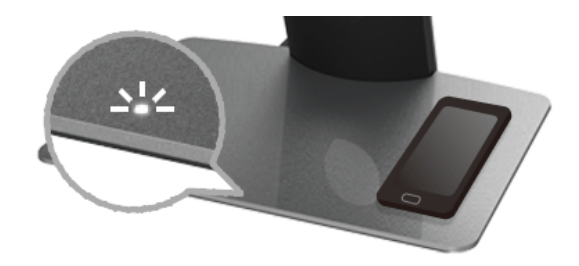

4. Keď je batéria zariadenia úplne nabitá (zvyčajne >98%), biely LED indikátor zhasne.

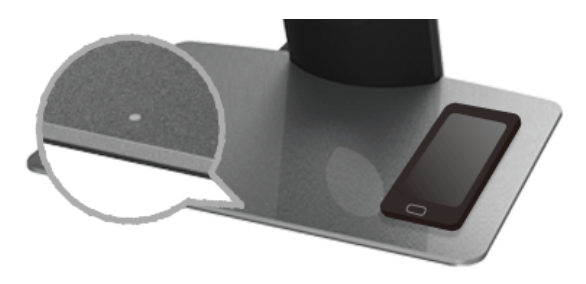

- VÝSTRAHA: Nenabíjajte zariadenie bez certifikátu Qi (WPC)/PMA ani neumiestňujte na bezdrôtovú nabíjaciu oblast' žiadny iný predmet. Ak na mobilnom zariadení používate bezdrôtový nabíjací kryt s certifikátom Qi (WPC)/PMA, neumiestňujte kryt na nabíjaciu oblast' bez toho, aby v ňom bolo mobilné zariadenie.
- A VÝSTRAHA: Do blízkosti nabíjacej oblasti nedávaite žiadne magnetické ukladacie médiá (ako sú napríklad diskety alebo kreditné karty). Údaje na médiu by sa mohli vymazat'.

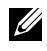

POZNÁMKA: Čas potrebný na úplné nabitie mobilného zariadenia závisí len od výdrže a kapacity batérie zariadenia a účinnosti nabíjania.

POZNÁMKA: V rámci prevencie pred akýmkoľvek rušením počas nabíjania zariadenia neumiestňujte nič do blízkosti zariadenia a nabíjacej oblasti.

**POZNÁMKA:** Zahrievanie nabíjacieho stojana s podstavcom a mobilného zariadenia počas nabíjania je bežný jav.

POZNÁMKA: Ak sa vypne napájanie monitora, funkcia bezdrôtového nabíjania sa vypne.

### Funkcie LED indikátora stavu nabíjania

V nasledujúcej tabuľke je opísaný stav, ktorý LED indikátor signalizuje:

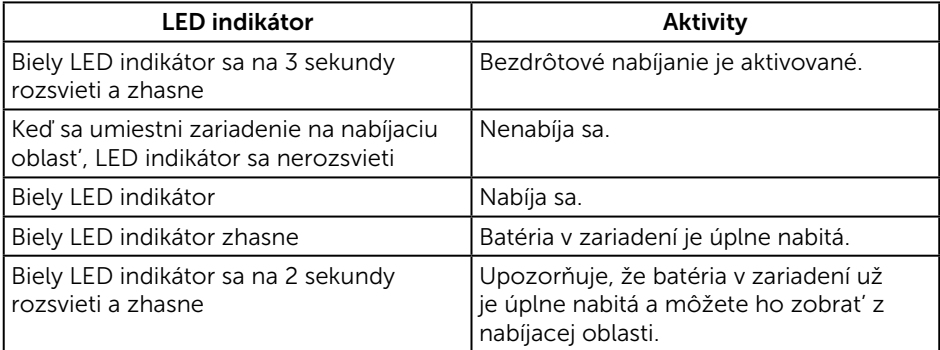

### <span id="page-37-1"></span><span id="page-37-0"></span>Riešenie problémov

VÝSTRAHA: Skôr, než začnete vykonávať akékoľvek činnosti podľa tohto odseku, prečítajte si [bezpečnostné pokyny.](#page-42-2)

### Samokontrola

Tento monitor je vybavený funkciou Samokontrola, ktorá umožňuje zistiť, či monitor správne funguje. Ak je monitor aj počítač správne zapojený, ale obrazovka zostane tmavá, samokontrolu monitora spustite podľa nasledujúcich krokov:

- 1. Vypnite počítač aj monitor.
- 2. Zo zadnej strany počítača odpojte video kábel. Na zabezpečenie riadnej samokontroly musíte zo zadnej strany monitora odpojiť digitálny aj analógový kábel.
- 3. Zapnite monitor.

Ak monitor správne funguje, zistí, že neexistuje žiadny signál a zobrazí sa jedno z nasledujúcich hlásení. V režime samokontroly svieti biely indikátor napájania LED.

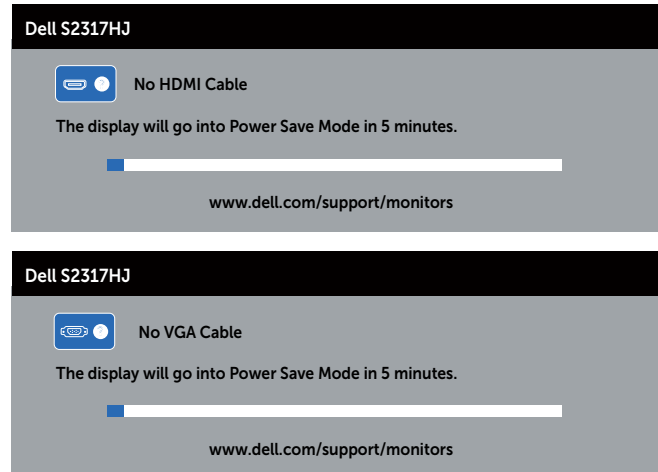

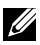

**ZA POZNÁMKA:** Toto dialógové okno sa tiež zobrazí v normálnej prevádzke systému, ak je video kábel odpojený alebo poškodený.

4. Monitor vypnite a znovu zapojte video kábel; potom zapnite aj počítač aj monitor.

Ak po opätovnom pripojení káblov obrazovka monitora zostane prázdna, skontrolujte video ovládač a počítačový systém, pretože váš monitor funguje správne.

### <span id="page-38-0"></span>Vstavaná diagnostika

Tento monitor má vstavaný diagnostický nástroj, ktorý vám pomôže určiť, či vyskytnutá abnormalita obrazovky predstavuje vnútorný problém monitora alebo počítača a grafickej karty.

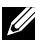

POZNÁMKA: Vstavaný diagnostický nástroj môžete spustiť iba v prípade, keď je video kábel odpojený a monitor je v režime *samokontroly*.

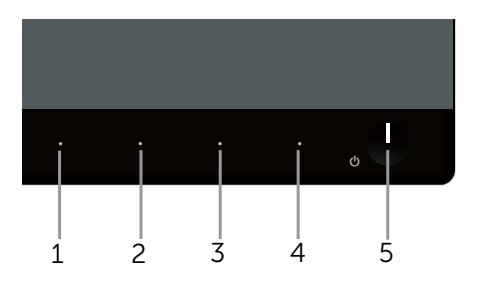

Spustenie vstavanej diagnostiky:

- 1. Uistite sa, že obrazovka je čistá (na povrchu obrazovky nesmie byť prach).
- 2. Zo zadnej strany počítača alebo monitora odpojte video kábel(le). Monitor sa prepne do režimu Samokontrola.
- 3. Súčasne stlačte a na 2 sekundy podržte tlačidlo 1 a tlačidlo 4. Zobrazí sa šedá obrazovka.
- 4. Obrazovku starostlivo skontrolujte ohľadne akýchkoľvek abnormalít.
- 5. Znovu stlačte tlačidlo 4 na prednom paneli. Farba obrazovky sa zmení na červenú.
- 6. Skontrolujte obrazovku, či nevykazuje žiadne abnormality.
- 7. Zopakovaním krokov č. 5 a 6 skontrolujte zobrazenie zelenej, modrej, bielej a čiernej a textovej obrazovky.

Tento test je skončený, keď sa zobrazí obrazovka s textom. Ak chcete ukončiť, znovu stlačte tlačidlo 4.

Pokiaľ sa vstavaným diagnostickým nástrojom nezistia žiadne abnormality na obrazovke, monitor funguje správne. Skontrolujte grafickú kartu a počítač.

### <span id="page-39-0"></span>Bežné poruchy

V nasledovnej tabuľke sa uvádzajú všeobecné informácie o bežných problémoch monitora, ktoré sa môžu vyskytnúť, ako aj možné riešenia:

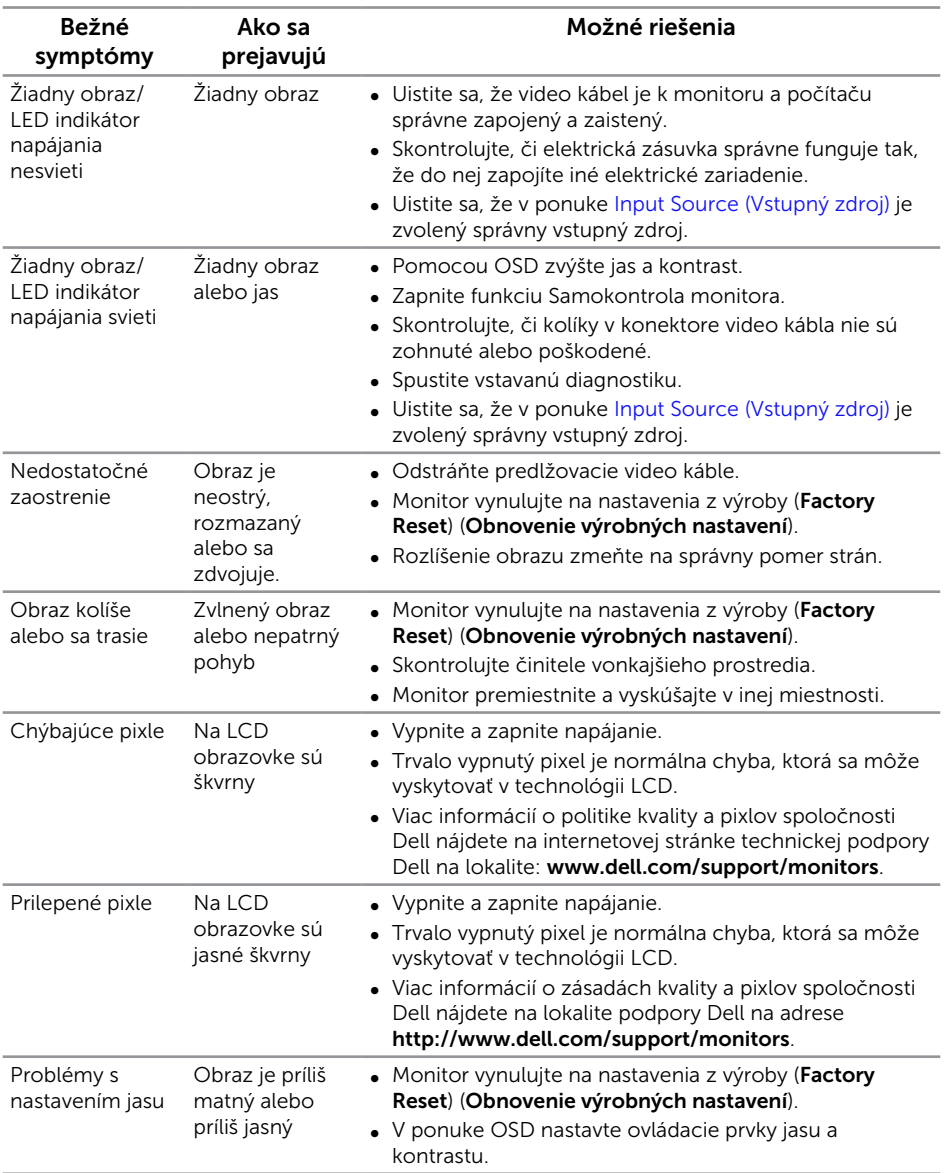

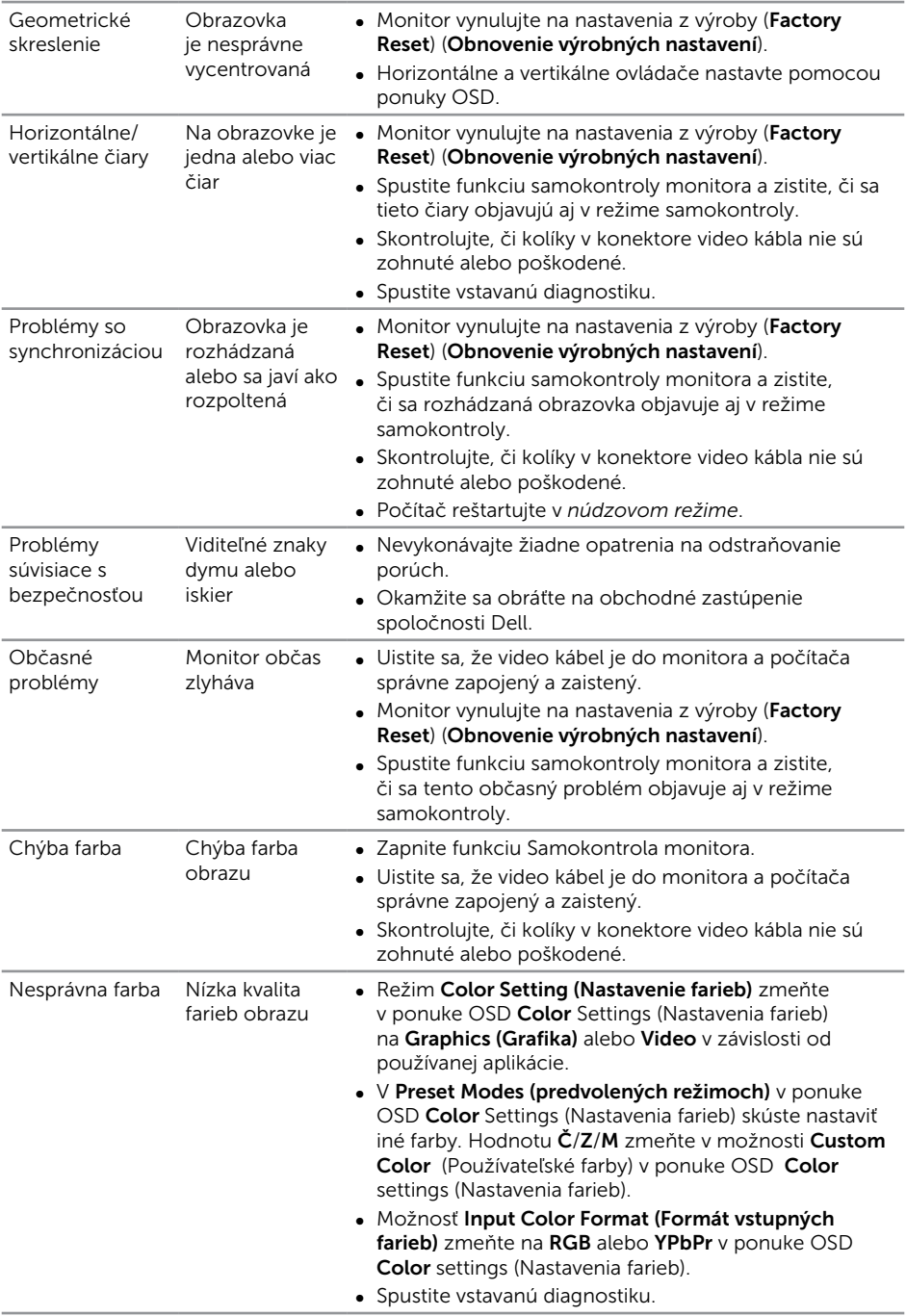

<span id="page-41-0"></span>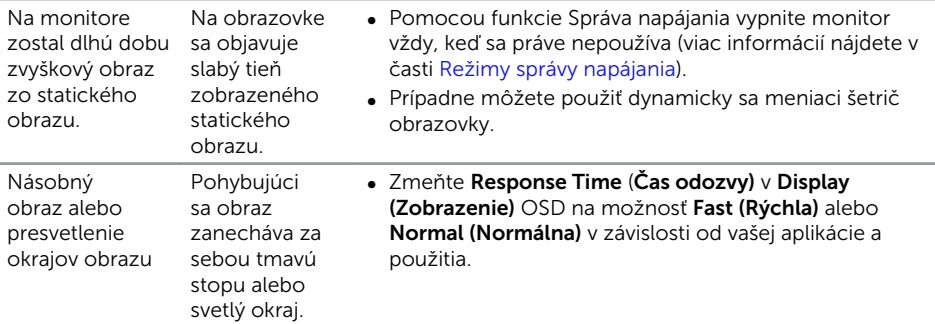

# Špecifické poruchy výrobku

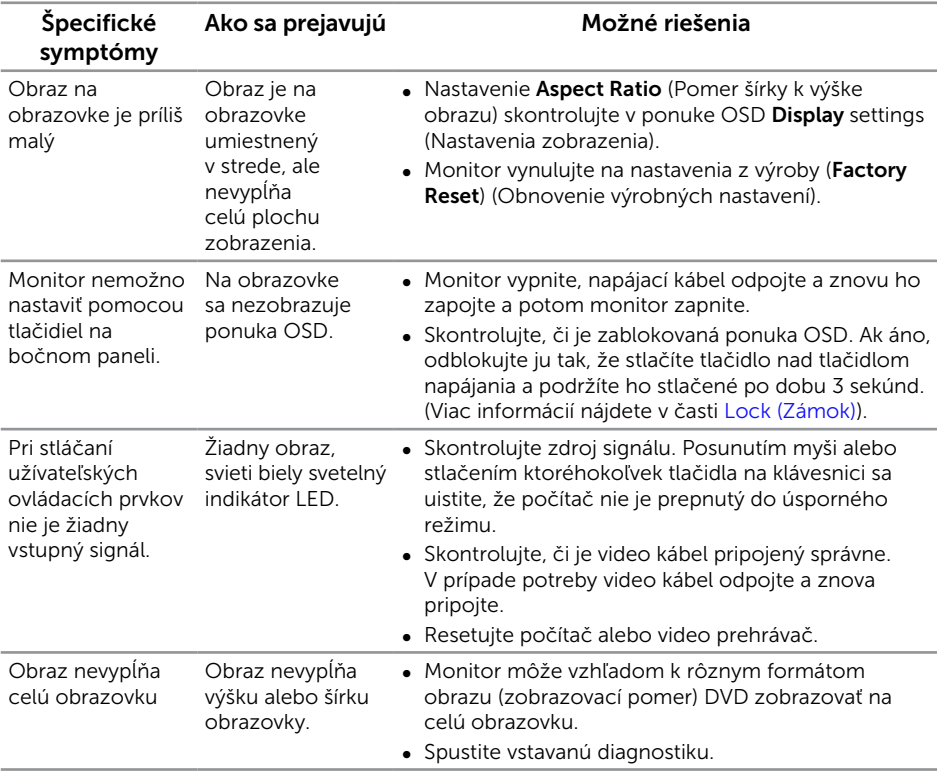

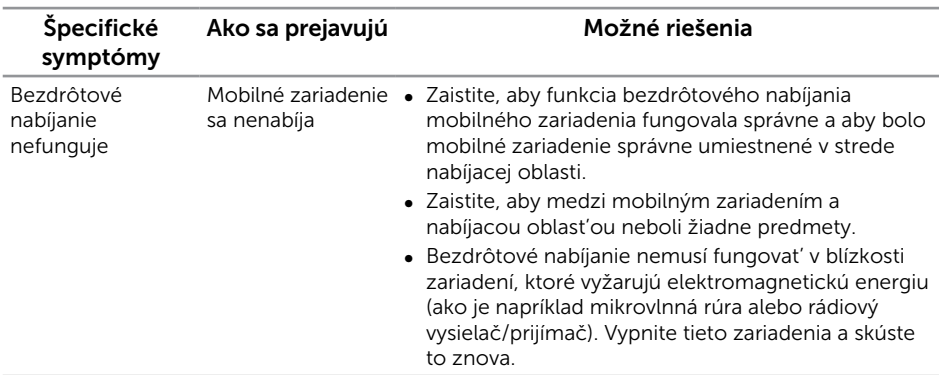

### <span id="page-42-0"></span>Problémy týkajúce sa bezdrôtového nabíjania

# Príloha

<span id="page-42-2"></span>VÝSTRAHA: Bezpečnostné pokyny

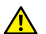

**A VÝSTRAHA: Používanie ovládacích prvkov, nastavení alebo postupov, ktoré** sa v tejto dokumentácii neuvádzajú, môže mať za následok nebezpečenstvo úrazu elektrickým prúdom alebo mechanické poškodenie.

A VÝSTRAHA: Používateľ musí v prípade displejov s lesklými rámikmi vziať do úvahy umiestnenie displeja, pretože rámik môže spôsobovať rušivé odrazy okolitého svetla a od svetlých povrchov.

Informácie o bezpečnostných pokynoch si pozrite v *informačnej príručke o výrobku*.

### Oznamy FCC (len pre USA) a ďalšie informácie týkajúce sa právnych predpisov

Upozornenia FCC a ďalšie regulačné informácie nájdete na webovej lokalite pre súlad s regulačnými predpismi na adrese [www.dell.com/regulatory\\_compliance](http://www.dell.com/regulatory_compliance).

### <span id="page-42-1"></span>Kontaktovanie spoločnosti Dell

Zákazníci v Spojených štátoch amerických môžu volať na číslo 800-WWW-DELL (800-999-3355).

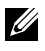

**POZNÁMKA:** Ak nemáte aktívne internetové pripojenie, kontaktné informácie môžete nájsť na objednávke, faktúre, dodacom liste, účtenke alebo v katalógu výrobkov spoločnosti Dell.

Spoločnosť Dell poskytuje niekoľko možností technickej podpory a servisu on-line alebo po telefóne. Ich dostupnosť sa líši podľa krajiny a výrobku a niektoré služby nemusia byť vo vašej oblasti dostupné.

<span id="page-43-0"></span>Ak chcete získať on-line podporu pre monitor:

1. Navštívte stránku [www.dell.com/support/monitors](http://www.dell.com/support/monitors).

#### Ak chcete kontaktovať spoločnosť Dell ohľadne predaja, technickej podpory alebo záležitostí týkajúcich sa zákazníckeho servisu:

- 1. Navštívte stránku [www.dell.com/support](http://www.dell.com/support).
- 2. Svoju krajinu a región si vyhľadajte v rozbaľovacej ponuke Vybrať krajinu/región v spodnej časti tejto stránky.
- 3. Kliknite na možnosť Kontaktujte nás v ľavej časti tejto stránky.
- 4. Podľa potreby vyberte vhodnú službu alebo prepojenie na technickú podporu.
- 5. Vyberte spôsob kontaktovania spoločnosti Dell, ktorý vám vyhovuje.
- A VÝSTRAHA: Používateľ musí v prípade displejov s lesklými rámikmi vziať do úvahy umiestnenie displeja, pretože rámik môže spôsobovať rušivé odrazy okolitého svetla a od svetlých povrchov.

### Zostavenie monitora

### Nastavenie rozlíšenia zobrazenia

Ak chcete získať maximálny výkon zobrazenia v operačných systémoch Microsoft Windows, rozlíšenie zobrazenia nastavte na hodnotu 1920 x 1080 pixelov vykonaním nasledujúcich krokov:

V operačnom systéme Windows 7, Windows 8, a Windows 8.1:

- 1. Len v prípade operačných systémov Windows 8 a Windows 8.1 zvoľte dlaždicu Pracovná plocha na prepnutie na klasickú pracovnú plochu.
- 2. Pravým tlačidlom kliknite na pracovnú plochu a kliknite na Rozlíšenie obrazovky.
- 3. Kliknite na rozbaľovací zoznam pre rozlíšenie obrazovky a zvoľte 1920 X 1080.
- 4. Kliknite na tlačidlo OK

V operačnom systéme Windows 10:

- 1. Kliknite pravým tlačidlom myši na pracovnú plochu a kliknite na položku Nastavenie obrazovky.
- 2. Kliknite na položku Rozšírené nastavenie zobrazenia.
- 3. Kliknite na rozbaľovací zoznam položky Rozlíšenie a vyberte možnosť 1920 x 1080.
- 4. Kliknite na tlačidlo Použit'.

Ak sa odporúčané rozlíšenie nezobrazuje ako možnosť, zrejme budete musieť aktualizovať svoj grafický ovládač. Vyberte nižšie uvedenú možnosť, ktorá najlepšie charakterizuje počítačový systém, ktorý používate, a postupujte podľa uvedených krokov.

#### Ak vlastníte stolný počítač Dell™ alebo prenosný počítač Dell™s pripojením na internet

- 1. Prejdite na lokalitu [www.dell.com/support](http://www.dell.com/support), zadajte vašu servisnú značku a prevezmite najnovší ovládač pre vašu grafickú kartu.
- 2. Po nainštalovaní ovládačov pre grafický adaptér sa znovu pokúste nastaviť rozlíšenie na 1920 X 1080.

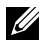

POZNÁMKA: Ak sa vám nedarí nastaviť rozlíšenie na 1920 x 1080, obráťte sa na obchodné zastúpenie Dell a informujte sa na grafický adaptér, ktorý podporuje tieto rozlíšenia.

#### Ak vlastníte inú značku stolného a prenosného počítača alebo grafickej karty, ako Dell™

V operačnom systéme Windows 7, Windows 8, a Windows 8.1:

- 1. Len v prípade operačných systémov Windows 8 a Windows 8.1 zvoľte dlaždicu Pracovná plocha na prepnutie na klasickú pracovnú plochu.
- 2. Na pracovnej ploche vyberte kliknutím pravým tlačidlom možnosť **Prisposobenie**.
- 3. Kliknite na možnosť Zmeniť nastavenia displeja.
- 4. Kliknite na možnosť Rozširene nastavenia.
- 5. V zozname v hornej časti okna označte dodávateľa svojho grafického ovládača (napríklad NVIDIA, ATI, Intel a podobne).
- 6. Aktualizovaný ovládač si pozrite na internetových stránkach dodávateľa grafickej karty (napríklad [www.ATI.com](http://www.ATI.com) ALEBO [www.NVIDIA.com](http://www.NVIDIA.com)).
- 7. Po nainštalovaní ovládačov pre grafický adaptér sa znovu pokúste nastaviť rozlíšenie na 1920 X 1080.

V operačnom systéme Windows 10:

- 1. Kliknite pravým tlačidlom myši na pracovnú plochu a kliknite na položku Nastavenie obrazovky.
- 2. Kliknite na položku Rozšírené nastavenie zobrazenia.
- 3. Kliknite na rozbaľovací zoznam položky Rozlíšenie a vyberte možnosť 1920 x 1080.
- 4. V zozname v hornej časti okna označte dodávateľa svojho grafického ovládača (napríklad NVIDIA, ATI, Intel a podobne).
- 5. Aktualizovaný ovládač si pozrite na internetových stránkach dodávateľa grafickej karty (napríklad [www.ATI.com](http://www.ATI.com) ALEBO [www.NVIDIA.com](http://www.NVIDIA.com)).
- 6. Po nainštalovaní ovládačov pre grafický adaptér sa znovu pokúste nastaviť rozlíšenie na 1920 X 1080.

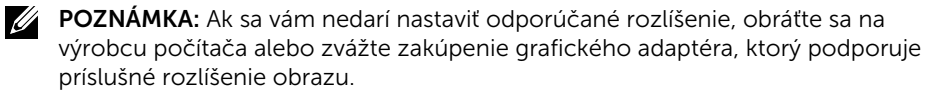

# <span id="page-45-1"></span><span id="page-45-0"></span>Technické parametre monitora

#### Technické parametre plochého displeja

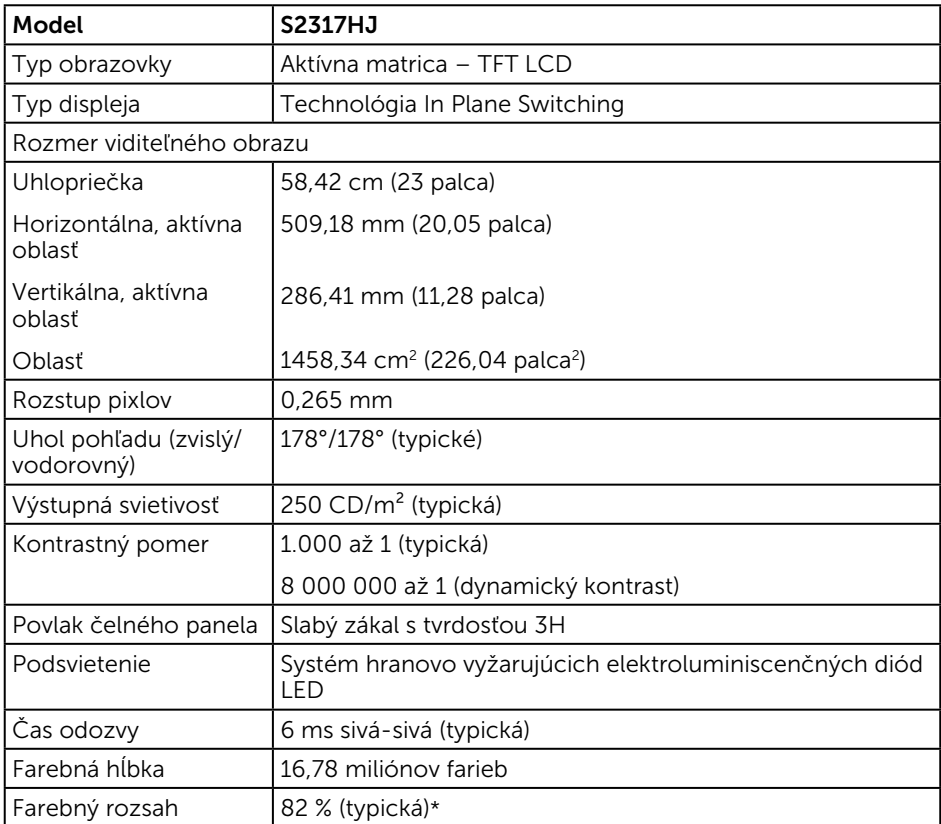

\*[S2317HJ] Farebný rozsah (typický) je na základe testovacích štandardov CIE1976 (82 %) a CIE1931 (72 %).

#### Technické parametre rozlíšenia

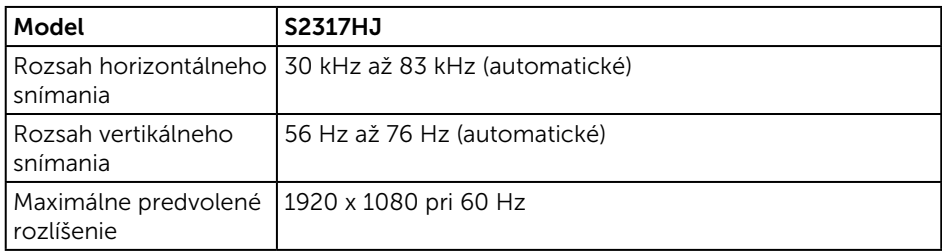

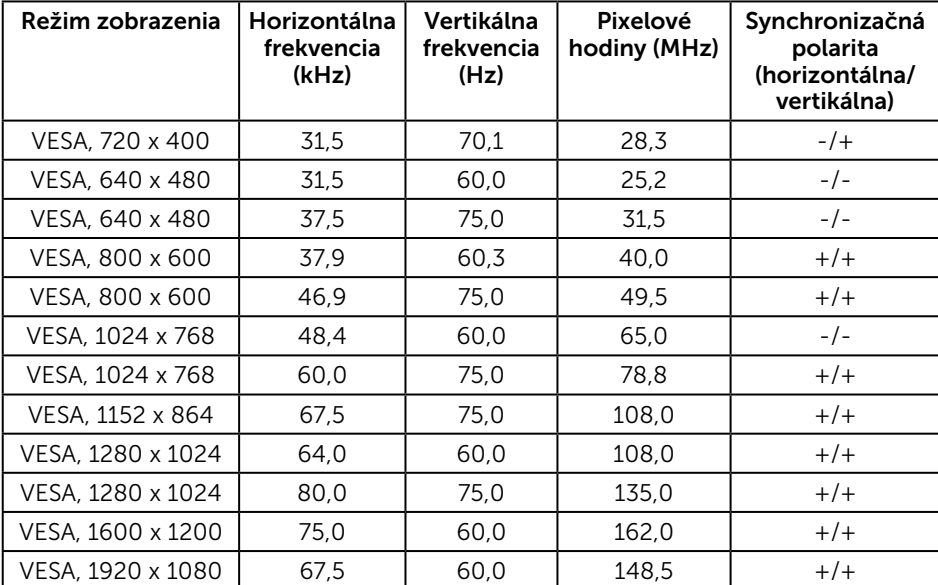

### Predvolené režimy zobrazenia

### Elektrické technické parametre

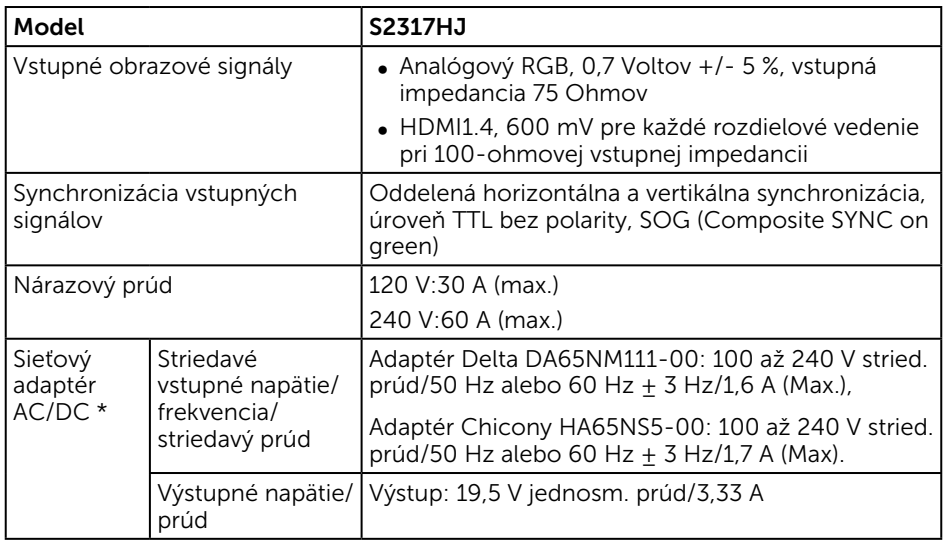

### Fyzické vlastnosti

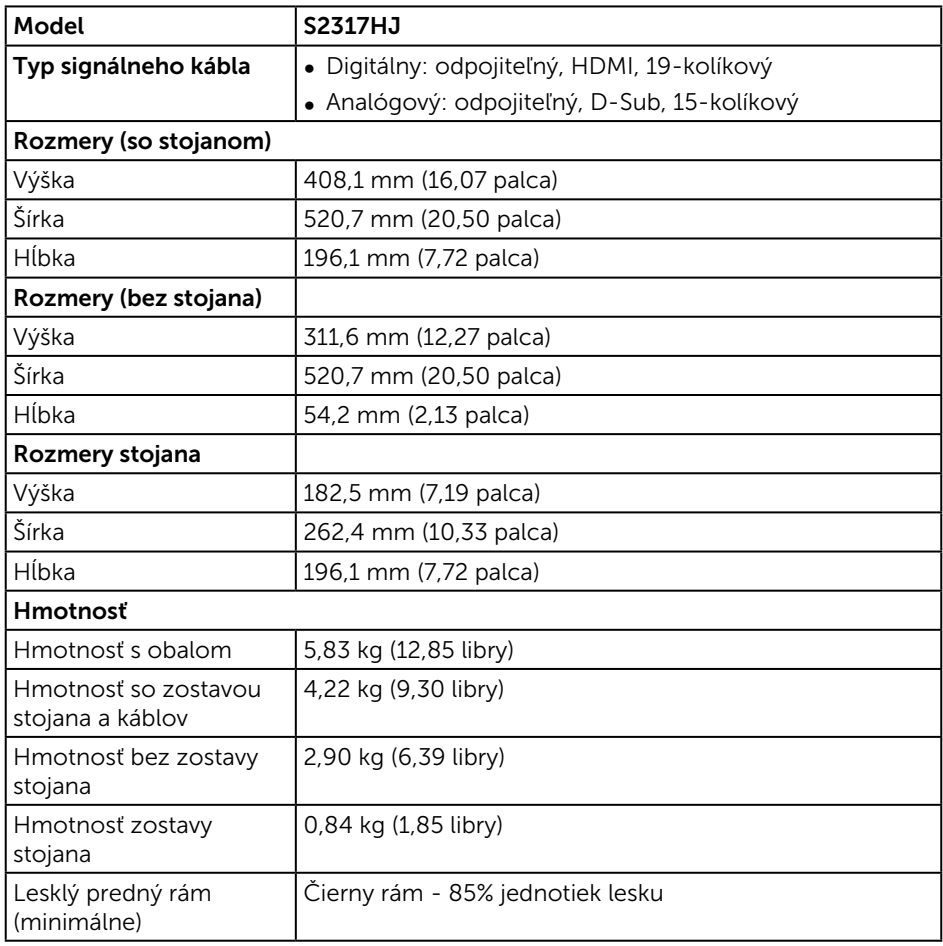

#### Vlastnosti prostredia

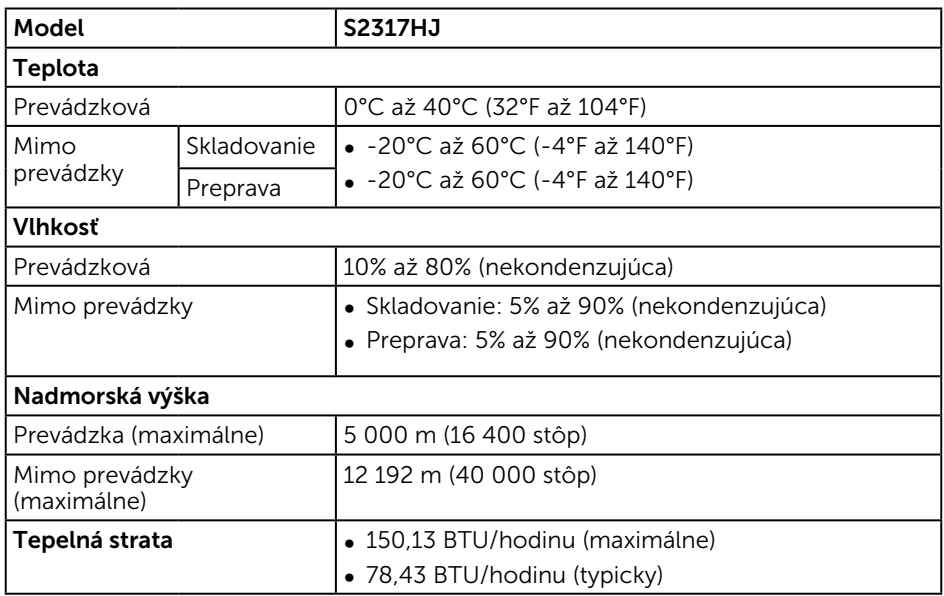

#### <span id="page-48-0"></span>Režimy správy napájania

Ak vlastníte grafickú kartu alebo máte v počítači nainštalovaný softvér s kompatibilitou s DPM™ VESA, monitor dokáže automaticky znížiť spotrebu energie, keď sa nepoužíva. Toto sa označuje ako úsporný režim\*. Ak počítač zistí vstup z klávesnice, myši alebo iného vstupného zariadenia, monitor automaticky obnoví svoju činnosť. V nasledujúcej tabuľke sa uvádza spotreba energie a signalizovanie tejto automatickej funkcie úspory energie.

\* Nulovú spotrebu energie v režime VYPNUTÉ je možné dosiahnuť len tak, že sa od monitora odpojí hlavný kábel.

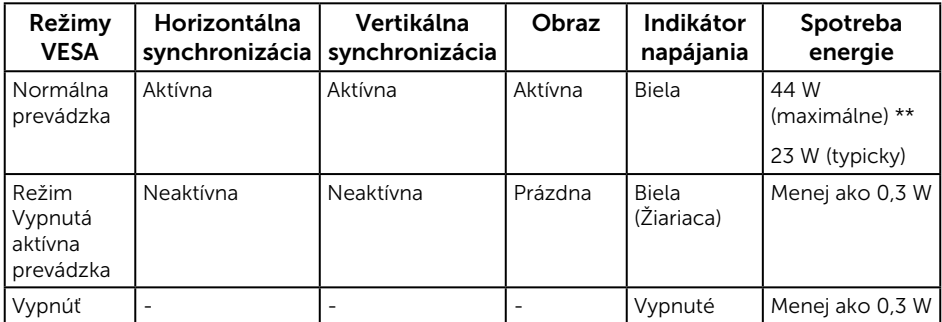

\*\* Maximálna spotreba elektrickej energie s maximálnou svetelnosťou.

Tento dokument je iba informačný a je v ňom uvedená iba laboratórna výkonnosť. Váš výrobok môže fungovať odlišne v závislosti od softvéru, súčastí a periférnych zariadení, ktoré ste si objednali, a výrobca nie je povinný tieto informácie aktualizovať. Zákazník sa preto pri rozhodovaní o elektrických toleranciách alebo inak nemôže spoliehať na tieto informácie. Na presnosť alebo kompletnosť nie je vyjadrená ani predpokladaná žiadna záruka.

#### Technické parametre reproduktora

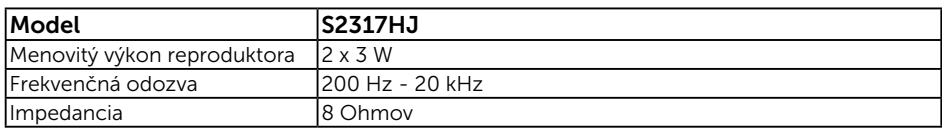

OSD funguje len v štandardnom prevádzkovom režime. Keď sa v režime Vypnutá aktívna prevádzka stlačí ľubovoľné tlačidlo, zobrazí sa nasledujúce hlásenie:

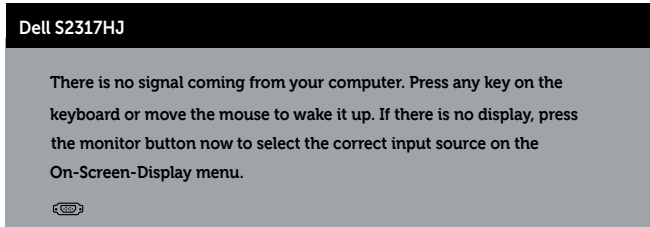

Aby ste získali prístup k OSD, zapnite počítač a monitor.

#### Priradenie kolíkov

#### Konektor VGA

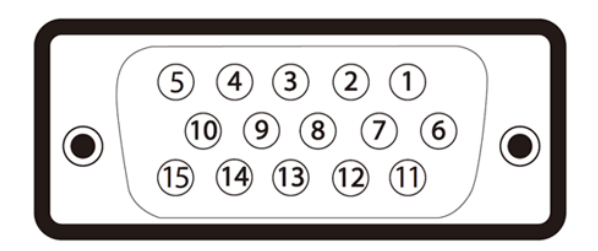

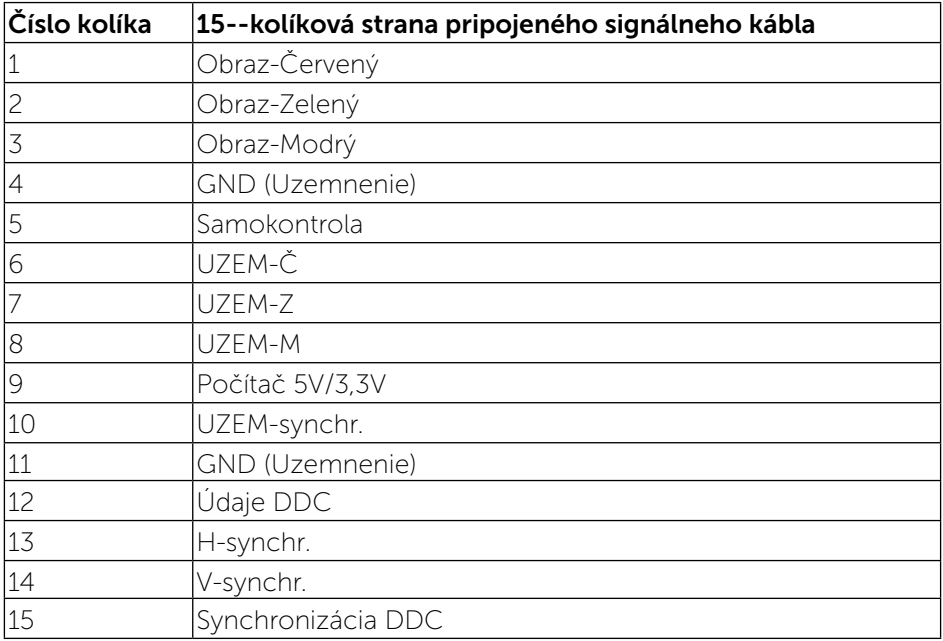

#### Konektor HDMI

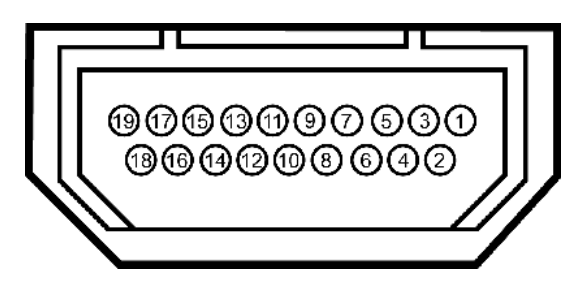

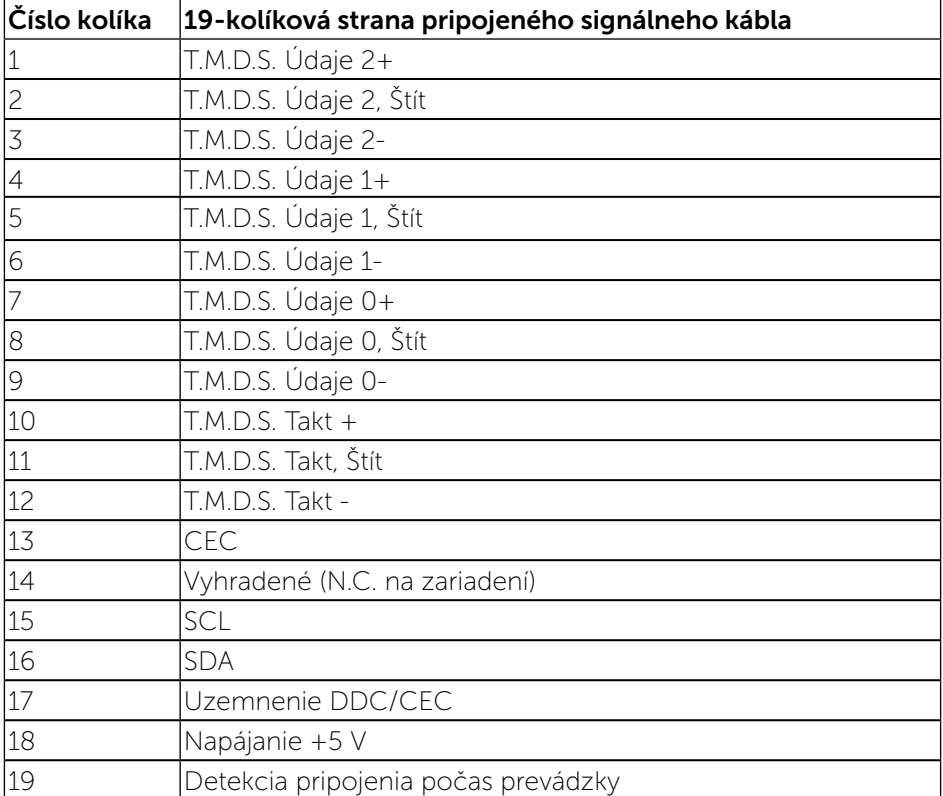